# GA-6LXGH GA-6LXGL

LGA1150 socket motherboard for Intel® E3 series processors

User's Manual

Rev. 1001

## **Copyright**

© 2013 GIGA-BYTE TECHNOLOGY CO., LTD. All rights reserved. The trademarks mentioned in this manual are legally registered to their respective owners.

## **Disclaimer**

Information in this manual is protected by copyright laws and is the property of GIGABYTE. Changes to the specifications and features in this manual may be made by GIGABYTE without prior notice. No part of this manual may be reproduced, copied, translated, transmitted, or published in any form or by any means without GIGABYTE's prior written permission.

## **Documentation Classifications**

In order to assist in the use of this product, GIGABYTE provides the following types of documentations:

For detailed product information, carefully read the User's Manual.

For product-related information, check on our website at: http://www.gigabyte.com

# Table of Contents

| Box Conte | ents   |             |                                           | 5    |
|-----------|--------|-------------|-------------------------------------------|------|
| GA-6LXG   | H/GA-  | 6LX(        | GL Motherboard Layout                     | 6    |
| GA-6LXG   | H Bloc | k Di        | agram                                     | 9    |
| GA-6LXGI  | Bloc   | k Dia       | ıgram                                     | .10  |
|           |        |             | Installation                              |      |
|           | 1-1    |             | allation Precautions                      |      |
|           | 1-2    |             | duct Specifications                       |      |
|           | 1-2    |             | alling the CPU and CPU Cooler             |      |
|           |        |             | -                                         |      |
|           | 1-3    | 3-1<br>3-2  | Installing the CPU                        |      |
|           | 1-3    |             | Installing the CPU Cooler                 |      |
|           |        |             | alling the Memory                         |      |
|           | 1-4    | +- I<br>1-2 | Dual Channel Memory Configuration         |      |
|           | 1-5    |             | Installing a Memory                       |      |
|           |        |             | k Panel Connectors                        |      |
|           | 1-6    |             | rnal Connectors                           |      |
| Chapter 2 | BIOS   | Set         | nb                                        | .36  |
|           | 2-1    | The         | Main Menu                                 | . 38 |
|           | 2-2    | Adv         | anced Menu                                | . 40 |
|           | 2-2    | 2-1         | ACPI Configuration                        | 41   |
|           | 2-2    | 2-2         | Trusted Computing (Optional)              | 42   |
|           | 2-2    | 2-3         | PCI Subsystem Settings                    | 43   |
|           | 2-2    | 2-3-1       | PCI Express Settings                      | 45   |
|           | 2-2    | <u>2</u> -4 | CPU Configuration                         | 47   |
|           | 2-2    | 2-5         | SATA Configuration                        | 52   |
|           | 2-2    | 2-5-1       | Software Feature Mask Configuration       | 54   |
|           | 2-2    | 2-6         | Info Report Configuration                 | 56   |
|           | 2-2    | 2-7         | USB Configuration                         | 57   |
|           | 2-2    | 2-8         | Super IO Configuration                    | 58   |
|           | 2-2    | 2-9         | Hardware Monitor (GA-6LGXL Only)          |      |
|           | 2-2    | 2-10        | Serial Port Console Redirection           | 61   |
|           | 2-2    | 2-11        | Network Stack                             |      |
|           | 2-2    |             | iSCSI Configuration                       |      |
|           |        |             | Intel (R) I210 Gigabit Network Connection |      |
|           | 2-3    | Chi         | oset Menu                                 |      |
|           | 2-3    |             | System Agent (SA)Configuration            |      |
|           | 2-3    | 3-1-1       | Graphic Configuration                     | 70   |

|           | 2-3-1-2 |       | NB PCIe Configuration                 | 71  |
|-----------|---------|-------|---------------------------------------|-----|
|           | 2-3     | 8-1-3 | Memory Configuration                  |     |
|           | 2-3-2   |       | PCH-IO Configuration                  |     |
|           | 2-3     | 3-2-1 | PCI Express Configuration             |     |
|           | 2-3     | 3-2-2 | USB Configuration                     |     |
|           | 2-3     | 3-3   | Intel Server Platform Services        |     |
|           | 2-4     | Sec   | curity Menu                           |     |
|           | 2-4     | l-1   | Secure Boot menu                      |     |
|           | 2-4     | I-1-1 | Image Execution Policy                |     |
|           | 2-4     | I-1-2 | Key Management                        |     |
|           | 2-5     | Ser   | ver Management Menu (GA-6LXGH Only)   |     |
|           | 2-5     | 5-1   | BMC LAN Configuration (GA-6LXGH Only) |     |
|           | 2-5     | 5-2   | Gbt BMC Function (GA-6LXGH Only)      |     |
|           | 2-5     | 5-3   | View FRU Information (GA-6LXGH Only)  |     |
|           | 2-5     | 5-4   | System Event Log (GA-6LXGH Only)      |     |
|           | 2-6     | Eve   | nt Logs Menu                          |     |
|           | 2-6     | 6-1   | Change Smbios Event Log Settings      |     |
|           | 2-6     | 6-2   | View Smbios Event Log                 |     |
|           | 2-7     | Boo   | ot Menu                               |     |
|           | 2-7     | 7-1   | CSM16 Parameters                      |     |
|           | 2-7     | 7-2   | CSM Parameters                        |     |
|           | 2-8     | Exit  | Menu                                  |     |
|           | 2-9     | BIC   | S Beep Codes                          |     |
|           | 2-10    | BIO   | S Recovery Instruction                |     |
| Chapter 3 | Anne    |       |                                       |     |
| Chaptor 0 | 3-1     |       |                                       |     |
|           | J-1     | LLEC  | gulatory Statements                   | 102 |

## **Box Contents**

- GA-6LXGH/GA-6LXGL motherboard
- $\boxdot \ \ \mathsf{Driver}\ \mathsf{CD}$
- ☑ Two SATA cables
- ☑ I/O Shield

- The box contents above are for reference only and the actual items shall depend on the product package you obtain. The box contents are subject to change without notice.
- The motherboard image is for reference only.

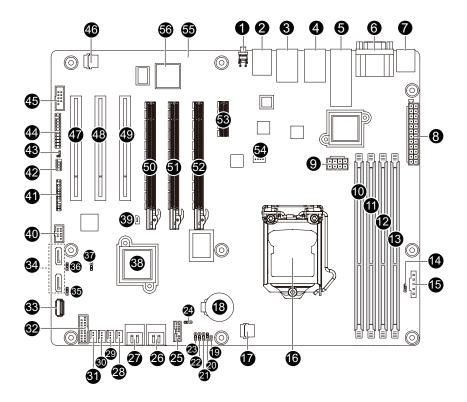

## GA-6LXGH/GA-6LXGL Motherboard Layout

| Item | Code       | Description                           |
|------|------------|---------------------------------------|
| 1    | SW_ID      | ID Switch button                      |
| 0    |            | BMC Management LAN port               |
| 2    | MLAN       | (GA-6LXGH Only)                       |
| 0    |            | LAN1 port (top) / USB 3.0 ports       |
| 3    | USB3_LAN1  | (bottom)                              |
| 4    |            | LAN2 port (top) / USB 3.0 ports       |
|      | USB3_LAN2  | (bottom)                              |
| 5    | SFP+_1     | 10G LAN port                          |
| 6    | VGA_COM1   | Serial port (top) / VGA port (bottom) |
| _    |            | USB 2.0 ports (top)/PS/2 connector    |
| 7    | PS2_USB2   | (buttom)                              |
| 8    | ATX1       | 24 pin power connector                |
| 9    | P12V_AUX1  | 8 pin power connector                 |
| 10   | DDR3_P0_A0 | DIMM slot (channel 1 slot 0 )         |
| 11   | DDR3_P0_A1 | DIMM slot (channel 1 slot 1)          |
| 12   | DDR3_P0_B0 | DIMM slot (channel 2 slot 0)          |
| 13   | DDR3_P0_B1 | DIMM slot (channel 2 slot 1 )         |
| 14   | PMBUS_SEL  | PMBus Select jumper                   |
| 15   | PMBUS      | PMBus connector                       |
| 16   | CPU0       | Intel LGA1150 socket                  |
| 17   | BIOS       | BIOS Upgrade ROM                      |
| 18   | BAT        | Battery socket                        |
| 19   | CASE_OPEN  | Case open intrusion header            |
| 20   | S3_MASK    | S3 Power On Select jumper             |
| 21   | BIOS_RCVR  | BIOS recovery jumper                  |
| 22   | BIOS_PWD   | Skip supervisor password jumper       |
| 23   | PCH_ME     | ME recovery jumper                    |
| 24   | CLR_CMOS   | Clear CMOS jumper                     |
| 25   | TPM        | TPM module connector                  |
| 26   | SATA23     | SATA 6Gb/s connectors                 |
| 27   | SATA45     | SATA 3Gb/s connectors                 |
| 28   | SYS_FAN4   | System fan connector                  |
| 29   | SYS_FAN3   | System fan connector                  |
| 30   | SYS_FAN2   | System fan connector                  |
| 31   | SYS_FAN1   | System fan connector                  |
| 32   | F_USB3     | USB 3.0 header                        |
| 33   | USB2_A1    | USB 2.0 Type A connector              |
| 34   | SATA0/1    | SATA 6Gb/s connectors                 |
| 35   | SATA_DOM1  | SATA port 1 DOM support jumper        |

| 36   | SATA_DOM0 | SATA port 0 DOM support jumper.               |  |
|------|-----------|-----------------------------------------------|--|
| 37   | ME_UPDATE | ME recovery jumper                            |  |
| 38   | U7        | Intel C224 Chipest                            |  |
| 39   | IPMB      | IPMB connector                                |  |
| 40   | F_USB2    | USB 2.0 header                                |  |
| 41   | BP_1      | Back plane board header                       |  |
| 42   | SATA_SGP1 | SGPIO header                                  |  |
| 43   | LAN3_ACT  | LAN3 Active LED                               |  |
| 44   | FP_1      | Front panel header                            |  |
| 45   | COM2      | Serial port cable connector                   |  |
| 46   | BMC_FLH1  | BMC Upgrade ROM                               |  |
| 47   | PCI_1     | PCI 32bit/33MHz slot                          |  |
| 48   | PCI_2     | PCI 32bit/33MHz slot                          |  |
| 49   | PCI_3     | PCI 32bit/33MHz slot                          |  |
| 50   | PCIE_1    | PCI-E x16 slot (Shared bandwidth with PCIE_2/ |  |
|      |           | PCIE_3 slot)                                  |  |
| -1   | PCIE_2    | PCI-E x16 slot (Shared bandwidth with PCIE_1/ |  |
| 51   |           | PCIE_3 slot)                                  |  |
|      |           | PCI-E x16 slot (Shared bandwidth with PCIE_1/ |  |
| 52   | PCIE_3    | PCIE 2 slot)                                  |  |
| 53   | PCIE_4    | PCI-E x1 slot                                 |  |
| 54   | CPU0_FAN  | CPU fan connector                             |  |
| 55   | LED_BMC   | BMC readiness LED                             |  |
|      | 11405     | ASPEED 2300 BMC Chipset (GA-6LXGH)            |  |
| 56 l | U425      | ASPEED 2400 BMC Chipset (GA-6LXGL)            |  |
|      |           |                                               |  |

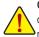

**CAUTION!** If a SATA type hard drive is connected to the motherboard, please ensure the jumper is closed and set to **2-3 pins** (Default setting), in order to reduce any risk of hard disk damage. Please refer to Page 34 for SATA\_DOM0 and SATA\_DOM1 jumper setting instruction.

# GA-6LXGH Block Diagram

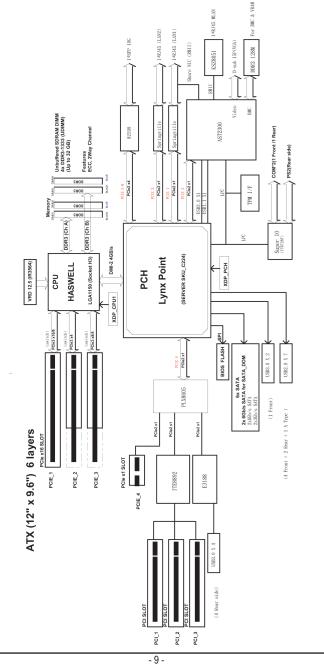

# GA-6LXGL Block Diagram

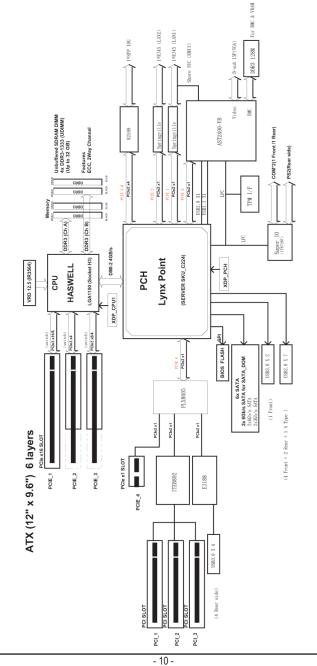

# Chapter 1 Hardware Installation

## 1-1 Installation Precautions

The motherboard contains numerous delicate electronic circuits and components which can become damaged as a result of electrostatic discharge (ESD). Prior to installation, carefully read the user's manual and follow these procedures:

- Prior to installation, do not remove or break motherboard S/N (Serial Number) sticker or warranty sticker provided by your dealer. These stickers are required for warranty validation.
- Always remove the AC power by unplugging the power cord from the power outlet before installing or removing the motherboard or other hardware components.
- When connecting hardware components to the internal connectors on the motherboard, make sure they are connected tightly and securely.
- When handling the motherboard, avoid touching any metal leads or connectors.
- It is best to wear an electrostatic discharge (ESD) wrist strap when handling electronic components such as a motherboard, CPU or memory. If you do not have an ESD wrist strap, keep your hands dry and first touch a metal object to eliminate static electricity.
- Prior to installing the motherboard, please have it on top of an antistatic pad or within an electrostatic shielding container.
- Before unplugging the power supply cable from the motherboard, make sure the power supply has been turned off.
- Before turning on the power, make sure the power supply voltage has been set according to the local voltage standard.
- Before using the product, please verify that all cables and power connectors of your hardware components are connected.
- To prevent damage to the motherboard, do not allow screws to come in contact with the motherboard circuit or its components.
- Make sure there are no leftover screws or metal components placed on the motherboard or within the computer casing.
- Do not place the computer system on an uneven surface.
- Do not place the computer system in a high-temperature environment.
- Turning on the computer power during the installation process can lead to damage to system components as well as physical harm to the user.
- If you are uncertain about any installation steps or have a problem related to the use of the product, please consult a certified computer technician.

# 1-2 Product Specifications

| CPU               | <ul> <li>Support for Intel® Xeon® E3-1200 family processors in the LGA1150 package</li> </ul> |
|-------------------|-----------------------------------------------------------------------------------------------|
|                   | L3 cache varies with CPU                                                                      |
| Chipset           | Intel® C224 PCH                                                                               |
| Memory            | • 4 x 1.35V/1.5V DDR3 DIMM sockets supporting up to 32 GB of system memory                    |
|                   | Dual channel memory architecture                                                              |
|                   | Support for DDR3 1333/1600 MHz memory modules                                                 |
|                   | Support for ECC memory modules                                                                |
|                   | ◆ 1 x Intel® 52599 supports 10 Gbps                                                           |
|                   | <ul> <li>4 x Intel<sup>®</sup> I210 support 10/100/1000 Mbps</li> </ul>                       |
| Onboard           | ASPEED® AST2300 supports 128MB VRAM (GA-6LXGH)                                                |
| Graphics          | <ul> <li>ASPEED® AST2400-VB supports 128MB VRAM (GA-6LXGL)</li> </ul>                         |
| Storage Interface | 2 x SATA 3Gb/s connectors                                                                     |
|                   | 4 x SATA 6Gb/s connectors                                                                     |
|                   | <ul> <li>Support for Intel RSTe SATA RAID 0, RAID 1, RAID 5, RAID 10</li> </ul>               |
| USB               | • Up to 5 USB 2.0 ports (2 on the back panel, 1 Type A connector, 2 via the USB               |
|                   | brackets connected to the internal USB headers)                                               |
|                   | • Up to 6 USB 3.0 ports (4 on the back panel, 2 via the USB brackets connected                |
|                   | to the internal USB headers)                                                                  |
| Expansion Slots   | <ul> <li>1 x PCI Express x16 slot, running at x1 (Gen2/PCIE_4)</li> </ul>                     |
|                   | <ul> <li>1 x PCI Express x16 slot, running at x16 (Gen3/PCIE_1)</li> </ul>                    |
|                   | • 1 x PCI Express x16 slot, running at x8 (Gen3/PCIE_3/The slot shares bandwidth              |
|                   | with the PCIE_1 slot. When the PCIE_3 is populated, the PCIE_1 slot will                      |
|                   | operate at x8 mode.)                                                                          |
|                   | • 1 x PCI Express x16 slot, running at x4 (Gen3/PCIE_2/The slot shares bandwidth              |
|                   | with the PCIE_1 adn PCIE_3 slot. When the PCIE_2 is populated, the PCIE_3                     |
|                   | slot will operate at x4 mode, and the PCIE_1 slot will operate at x8 mode)                    |
|                   | 3 x PCI 32bit/33MHz slots                                                                     |
|                   |                                                                                               |

| PCIE_1   | PCIE_2  | PCIE_3  |
|----------|---------|---------|
| x16 mode | Х       | Х       |
| x8 mode  | Х       | x8 mode |
| x8 mode  | x4 mode | x4 mode |

|                                                                                   | 1 x 24-pin ATX main power connector                                                                                                    |
|-----------------------------------------------------------------------------------|----------------------------------------------------------------------------------------------------|
| Connectors                                                                        | 1 x 8-pin ATX 12V power connector                                                                                                    |
|                                                                                   | <ul> <li>2 x SATA 3Gb/s connectors</li> </ul>                                                                                            |
|                                                                                   | <ul> <li>4 x SATA 6Gb/s connectors</li> </ul>                                                                                            |
|                                                                                   | 1 x CPU fan header                                                                                                    |
|                                                                                   | <ul> <li>4 x System fan header</li> </ul>                                                                                                |
|                                                                                   | 1 x Front panel header                                                                                                    |
|                                                                                   | <ul> <li>1 x PMBus header</li> </ul>                                                                                                    |
|                                                                                   | <ul> <li>1 x Front USB 3.0 header</li> </ul>                                                                                             |
|                                                                                   | 1 x Front USB 2.0 header                                                                                                    |
|                                                                                   | <ul> <li>1 x USB 2.0 Type A connector</li> </ul>                                                                                         |
|                                                                                   | 1 x Serial port header                                                                                                    |
|                                                                                   | 1 x SATA SGPIO header                                                                                                    |
|                                                                                   | <ul> <li>1 x Back plane board header</li> </ul>                                                                                          |
|                                                                                   | 1 x TPM module connector                                                                                                    |
| Back Panel                                                                        | 2 x USB 2.0 ports                                                                                                    |
| Connectors                                                                        | <ul> <li>4 x USB 3.0 ports<sup>*</sup></li> </ul>                                                                                        |
|                                                                                   | <ul> <li>1 x PS/2 Keyboard/Mouse port</li> </ul>                                                                                         |
|                                                                                   | 2 x RJ-45 ports                                                                                                    |
|                                                                                   | <ul> <li>1 x SFP+ port</li> </ul>                                                                                                    |
|                                                                                   | <ul> <li>1 x 10/100 dedicated management LAN port (GA-6LXGH Only)</li> </ul>                                                             |
|                                                                                   | 1 x COM port                                                                                                    |
|                                                                                   | 1 x VGA port                                                                                                    |
|                                                                                   | 1 x ID Switch button                                                                                                    |
|                                                                                   | ASPEED® AST2300 chip (GA-6LXGH)                                                                                                    |
| I/O Controller                                                                    | <ul> <li>ASPEED® AST2400-VB chip (GA-6LXGL)</li> </ul>                                                                                   |
| Hardware                                                                          | System voltage detection                                                                                                    |
| Monitor                                                                           | CPU/System temperature detection                                                                                                    |
|                                                                                   | CPU/System/Power fan speed detection                                                                                                    |
|                                                                                   | CPU overheating warning                                                                                                    |
|                                                                                   | CPU/System/Power fan fail warning                                                                                                    |
|                                                                                   | CPU/System fan speed control                                                                                                    |
|                                                                                   | <ul> <li>Whether the CPU/system fan speed control function is supported will depend on<br/>the CPU/system cooler you install.</li> </ul> |
| BIOS                                                                              | 1 x 128 Mbit flash                                                                                                    |
|                                                                                   | AMI BIOS                                                                                                    |
|                                                                                   |                                                                                                    |
| Form Factor                                                                       | ATX Form Factor; 12 inch x 9.6 inch                                                                                                    |
|                                                                                   | oftware to improve storage device performance. Please refer to driver CD for                                                             |
| <ul> <li>installing the software.</li> <li>* If you want to active the</li> </ul> | e rear I/O USB 3.0 ports in Linux RedHat operating system, please update the kernel to the                                               |
| version 2.6.37.                                                                   | o roa no oco olo porto in cinar roanal oportany system, picase apatic ne rembi to the                                                    |
|                                                                                   | wight to make any changes to the product aposition and product related information without                                               |

GIGABYTE reserves the right to make any changes to the product specifications and product-related information without prior notice.

## 1-3 Installing the CPU and CPU Cooler

Read the following guidelines before you begin to install the CPU:

• Make sure that the motherboard supports the CPU.

- (Go to GIGABYTE's website for the latest CPU support list.)
- Always turn off the computer and unplug the power cord from the power outlet before installing the CPU to prevent hardware damage.
- Locate the pin one of the CPU. The CPU cannot be inserted if oriented incorrectly. (Or you may locate the notches on both sides of the CPU and alignment keys on the CPU socket.)
- · Apply an even and thin layer of thermal grease on the surface of the CPU.
- Do not turn on the computer if the CPU cooler is not installed, otherwise overheating and damage of the CPU may occur.
- Set the CPU host frequency in accordance with the CPU specifications. It is not recommended
  that the system bus frequency be set beyond hardware specifications since it does not meet the
  standard requirements for the peripherals. If you wish to set the frequency beyond the standard
  specifications, please do so according to your hardware specifications including the CPU,
  graphics card, memory, hard drive, etc.

## 1-3-1 Installing the CPU

A. Locate the alignment keys on the motherboard CPU socket and the notches on the CPU.

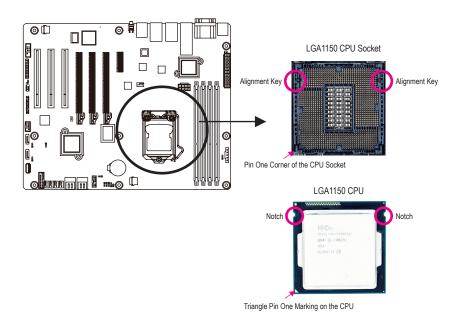

B. Follow the steps below to correctly install the CPU into the motherboard CPU socket.

Before installing the CPU, make sure to turn off the computer and unplug the power cord from the power outlet power plug to prevent any damage to prevent damage to the CPU.

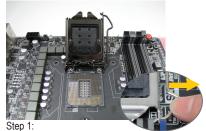

Gently press the CPU socket lever handle down and away from the socket with your finger. Then completely lift the CPU socket lever and the metal load plate will be lifted as well.

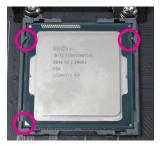

#### Step 3:

Hold the CPU with your thumb and index fingers. Align the CPU pin one marking (triangle) with the pin one corner of the CPU socket (or you may align the CPU notches with the socket alignment keys) and gently insert the CPU into position.

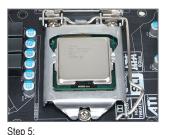

Push the CPU socket lever back into its locked position.

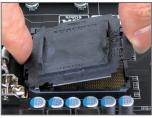

#### Step 2:

Remove the CPU socket cover as shown. Hold your index finger down on the rear grip of the socket cover and use your thumb to lift up the front edge (next to the "REMOVE" mark) and then remove the cover. (DO NOT touch socket contacts. To protect the CPU socket, always replace the protective socket cover when the CPU is not installed.)

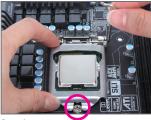

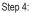

Once the CPU is properly inserted, use one hand to hold the socket lever and use the other to lightly replace the load plate. When replacing the load plate, make sure the front end of the load plate is under the shoulder screw.

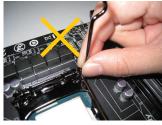

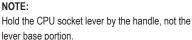

## 1-3-2 Installing the CPU Cooler

Follow the steps below to correctly install the CPU cooler on the motherboard. (The following procedure uses Intel<sup>®</sup> boxed cooler as the example cooler.)

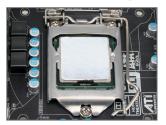

#### Step 1:

Apply an even and thin layer of thermal paste on the surface of the installed CPU.

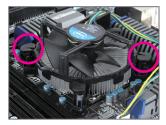

#### Step 3:

Place the cooler atop the CPU, aligning the four push pins through the pin holes on the motherboard. Push down on the push pins diagonally.

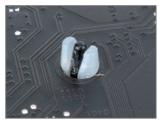

#### Step 5:

After the installation, check the back of the motherboard. If the push pin is inserted as the picture above shows, the installation is complete.

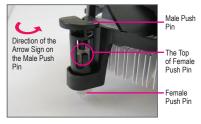

### Step 2:

Before installing the cooler, note the direction of the arrow sign on the male push pin. (Turning the push pin along the direction of the arrow is for removing the cooler, and the opposite direction is for installing it..)

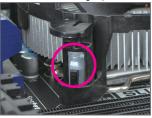

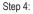

You should hear a "click" when pushing down each push pin. Check that the Male and Female push pins are joined closely. (Refer to your CPU cooler installation manual for instructions on installing the cooler.)

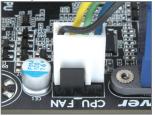

Step 6:

Finally, attach the power connector of the CPU cooler to the CPU fan header (CPU\_FAN) on the motherboard.

Use extreme care when removing the CPU cooler because the thermal grease/tape between the CPU cooler and CPU may adhere to the CPU. Inadequately removing the CPU cooler may damage the CPU.

Hardware Installation

## 1-4 Installing the Memory

Read the following guidelines before you begin to install the memory:

- Make sure that the motherboard supports the memory. It is recommended that memory of the same capacity, brand, speed, and chips be used.
- Always turn off the computer and unplug the power cord from the power outlet before installing the memory to prevent hardware damage.
- Memory modules have a foolproof design. A memory module can be installed in only one direction. If you are unable to insert the memory, switch the direction.

## 1-4-1 Dual Channel Memory Configuration

This motherboard provides four DDR3 memory sockets and supports Dual Channel Technology. When the memory is installed, the BIOS will automatically detect the specifications and capacity of the memory. Enabling Dual Channel memory mode will double the original memory bandwidth.

The four DDR3 memory sockets are divided into two channels and each channel has two memory sockets as following:

Channel 1: DDR3\_P0\_A0, DDR3\_P0\_A1 Channel 2: DDR3\_P0, B0, DDR3\_P0\_B1

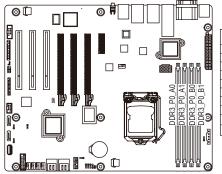

| Capacity | DDR3_P0_A0 | DDR3_P0_A1 | DDR3_P0_B0 | DDR3_P0_B1 |
|----------|------------|------------|------------|------------|
| 1G       |            |            |            | 1G         |
| 2G       |            | 1G         |            | 1G         |
| 4G       | 1G         | 1G         | 1G         | 1G         |
| 2G       |            |            |            | 2G         |
| 4G       |            | 2G         |            | 2G         |
| 8G       | 2G         | 2G         | 2G         | 2G         |
| 4G       |            |            |            | 4G         |
| 8G       |            | 4G         |            | 4G         |
| 16G      | 4G         | 4G         | 4G         | 4G         |
| 32G      | 8G         | 8G         | 8G         | 8G         |
|          |            |            |            |            |

Due to CPU limitations, read the following guidelines before installing the memory in Dual Channel mode.

- 1. Dual Channel mode cannot be enabled if only one DDR3 memory module is installed.
- 2. When enabling Dual Channel mode with two or four memory modules, it is recommended that memory of the same capacity, brand, speed, and chips be used for optimum performance.

## 1-4-2 Installing a Memory

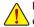

Before installing a memory module, make sure to turn off the computer and unplug the power cord from the power outlet to prevent damage to the memory module. Be sure to install DDR3 DIMMs on this motherboard.

#### Installation Step:

- Step 1. Insert the DIMM memory module vertically into the DIMM slot, and push it down.
- Step 2. Close the plastic clip at both edges of the DIMM slots to lock the DIMM module.
- NOTE! DIMM must be populated in order starting from DIMM1A socket.
- For dual-channel operation, DIMMs must be installed in matched pairs.
- Step 3. Reverse the installation steps when you wish to remove the DIMM module.

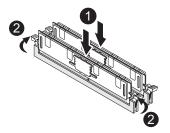

## 1-5 Back Panel Connectors

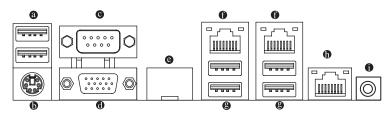

## O USB 2.0/1.1 Port

The USB port supports the USB 2.0/1.1 specification. Use this port for USB devices such as a USB keyboard/mouse, USB printer, USB flash drive and etc.

## PS/2 Keyboard/Mouse Port

Coonnect a PS/2 keyboard or mouse to this port.

## Serial Port

Connects to serial-based mouse or data processing devices.

## VGA Port

The video in port allows connect to video in, which can also apply to video loop thru function.

## G SFP+ LAN Port

The SFP+ LAN port provides Internet connection at up to 10 Gbps data rate. The following describes the states of the LAN port LEDs.

## RJ-45 LAN Port

The Gigabit Ethernet LAN port provides Internet connection at up to 1 Gbps data rate. The following describes the states of the LAN port LEDs.

## USB 3.0 Port

The USB port supports the USB 3.0 specification. Use this port for USB devices such as a USB keyboard/mouse, USB printer, USB flash drive and etc.

## KVM Server Management 10/100 LAN Port (GA-6LXGH Only)

The LAN port provides Internet connection with data transfer speeds of 10/100Mbps.

## ID Switch Button

This button provide the selected unit idenfication function.

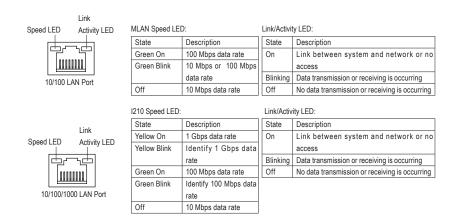

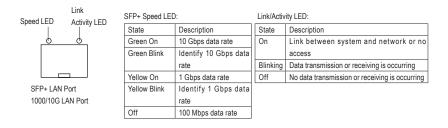

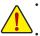

- When removing the cable connected to a back panel connector, first remove the cable from your device and then remove it from the motherboard.
- When removing the cable, pull it straight out from the connector. Do not rock it side to side to prevent an electrical short inside the cable connector.

## 1-6 Internal Connectors

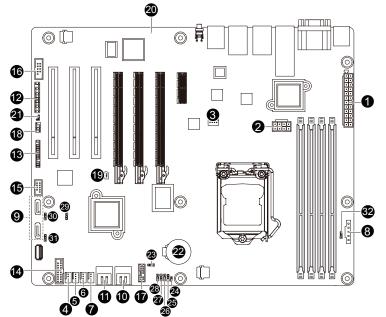

|     |                       | -   |           |
|-----|-----------------------|-----|-----------|
| 1)  | ATX1                  | 17) | ТРМ       |
| 2)  | P12V_AUX1             | 18) | SATA_SGP1 |
| 3)  | CPU0_FAN (CPU Fan)    | 19) | IPMB      |
| 4)  | SYS_FAN1 (System Fan) | 20) | LED_BMC   |
| 5)  | SYS_FAN2 (System Fan) | 21) | LAN3_ACT  |
| 6)  | SYS_FAN3 (System Fan) | 22) | BAT       |
| 7)  | SYS_FAN4 (System Fan) | 23) | CLR_CMOS  |
| 8)  | PMBUS                 | 24) | CASE_OPEN |
| 9)  | SATA0/1               | 25) | S3_MASK   |
| 10) | SATA23                | 26) | BIOS_RCVR |
| 11) | SATA45                | 27) | BIOS_PWD  |
| 12) | FP_1                  | 28) | PCH_ME    |
| 13) | BP_1                  | 29) | ME_UPDATE |
| 14) | F_USB3                | 30) | SATA_DOM0 |
| 15) | F_USB2                | 31) | SATA_DOM1 |
| 16) | COM2                  | 32) | PMBUS_SEL |
|     |                       |     |           |

Read the following guidelines before connecting external devices:

• First make sure your devices are compliant with the connectors you wish to connect.

• Before installing the devices, be sure to turn off the devices and your computer. Unplug the power cord from the power outlet to prevent damage to the devices.

 After installing the device and before turning on the computer, make sure the device cable has been securely attached to the connector on the motherboard.

### 1/2) ATX1/P12V\_AUX1 (2x12 Main Power Connector and 2x4 12V Power Connector)

With the use of the power connector, the power supply can supply enough stable power to all the components on the motherboard. Before connecting the power connector, first make sure the power supply is turned off and all devices are properly installed. The power connector possesses a foolproof design. Connect the power supply cable to the power connector in the correct orientation. The 12V power connector mainly supplies power to the CPU. If the 12V power connector is not connected, the computer will not start.

To meet expansion requirements, it is recommended that a power supply that can withstand high power consumption be used (500W or greater). If a power supply is used that does not provide the required power, the result can lead to an unstable or unbootable system.

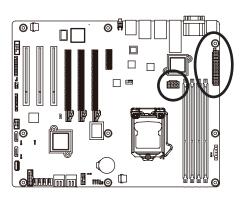

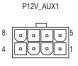

| Pin No. | Definition |  |
|---------|------------|--|
| 1       | GND        |  |
| 2       | GND        |  |
| 3       | GND        |  |
| 4       | GND        |  |
| 5       | +12V       |  |
| 6       | +12V       |  |
| 7       | +12V       |  |
| 8       | +12V       |  |

|   | ATX1 |      |  |  |  |
|---|------|------|--|--|--|
|   | 13   |      |  |  |  |
|   | 5.   | ) 1  |  |  |  |
|   |      | ) 🗖  |  |  |  |
|   | •    | •    |  |  |  |
|   | •    | •    |  |  |  |
|   |      | )    |  |  |  |
| - |      |      |  |  |  |
| - | •    | 0    |  |  |  |
|   | •    | -    |  |  |  |
|   |      |      |  |  |  |
|   |      |      |  |  |  |
|   | •    | •    |  |  |  |
| ĺ |      | ) 12 |  |  |  |
|   | 24   |      |  |  |  |

| Pin | No. | Definition          | Pin No. | Definition |
|-----|-----|---------------------|---------|------------|
| 1   | 1   | 3.3V                | 13      | 3.3V       |
| 2   | 2   | 3.3V                | 14      | -12V       |
| 3   | 3   | GND                 | 15      | GND        |
| 4   | 1   | +5V                 | 16      | PS_ON      |
| 5   | 5   | GND                 | 17      | GND        |
| 6   | 6   | +5V                 | 18      | GND        |
| 7   | 7   | GND                 | 19      | GND        |
| 8   | 3   | Power Good          | 20      | -5V        |
| 9   | )   | 5VSB (stand by +5V) | 21      | +5V        |
| 1   | 10  | +12V                | 22      | +5V        |
| 1   | 11  | +12V                | 23      | +5V        |
| 1   | 12  | 3.3V                | 24      | GND        |

## 3/4/5/6/7) CPU0\_FAN/SYS\_FAN1/SYS\_FAN2/SYS\_FAN3/SYS\_FAN4

## (CPU Fan/System Fan Headers)

The motherboard has a 4-pin CPU fan header (CPU0\_FAN), and four 4-pin (SYS\_FAN1/SYS\_FAN2/ SYS\_FAN3/SYS\_FAN4) system fan headers. Most fan headers possess a foolproof insertion design. When connecting a fan cable, be sure to connect it in the correct orientation (the black connector wire is the ground wire). The motherboard supports CPU fan speed control, which requires the use of a CPU fan with fan speed control design. For optimum heat dissipation, it is recommended that a system fan be installed inside the chassis.

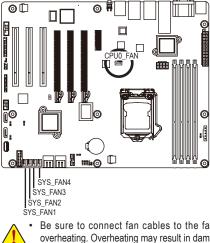

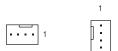

| Pin No. | Definition    |  |
|---------|---------------|--|
| 1       | GND           |  |
| 2       | +12V          |  |
| 3       | Sense         |  |
| 4       | Speed Control |  |
|         |               |  |

Be sure to connect fan cables to the fan headers to prevent your CPU and system from overheating. Overheating may result in damage to the CPU or the system may hang.
These fan headers are not configuration jumper blocks. Do not place a jumper cap on the headers.

1

## 8) PMBUS (PMBus connector)

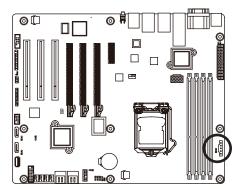

| Pin No. | Definition |
|---------|------------|
| 1       | SMB CLK    |
| 2       | SMB DATA   |
| 3       | SMB Alert  |
| 4       | GND        |
| 5       | 3.3V Sense |

### 9/10) SATA0/SATA1/SATA23 (SATA 6Gb/s Connectors)

The SATA connectors conform to SATA 6Gb/s standard and are compatible with SATA 3Gb/s and 1.5Gb/s standard. Each SATA connector supports a single SATA device.

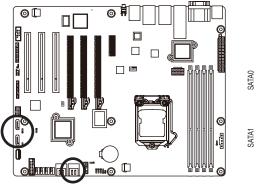

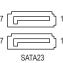

When SATA\_DOM0/1 jumper are set to 2-3 pin:

| Pin No. | Definition |
|---------|------------|
| 1       | GND        |
| 2       | TXP        |
| 3       | TXN        |
| 4       | GND        |
| 5       | RXN        |
| 6       | RXP        |
| 7       | GND        |

When SATA\_DOM0/1 jumper are set to 1-2 pin:

| Pin No. | Definition |  |
|---------|------------|--|
| 1       | GND        |  |
| 2       | TXP        |  |
| 3       | TXN        |  |
| 4       | GND        |  |
| 5       | RXN        |  |
| 6       | RXP        |  |
| 7       | P5V        |  |
|         |            |  |

## 11) SATA45 (SATA 3Gb/s Connectors)

The SATA connectors conform to SATA 3Gb/s standard and are compatible with SATA 1.5Gb/s standard. Each SATA connector supports a single SATA device.

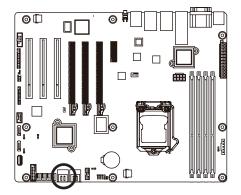

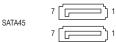

| Pin No. | Definition |
|---------|------------|
| 1       | GND        |
| 2       | TXP        |
| 3       | TXN        |
| 4       | GND        |
| 5       | RXN        |
| 6       | RXP        |
| 7       | GND        |

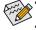

A RAID 0 or RAID 1 configuration requires at least two hard drives. If more than two hard drives are configured, the total number of hard drives must be an even number.

• A RAID 10 configuration requires four hard drives.

(Note) When a RAID configuration is built across the SATA 6Gb/s channels, the system performance of the RAID configuration may vary depends on the devices are connected.

Hardware Installation

## 12) FP\_1 (Front Panel Header)

Connect the power switch, reset switch, chassis intrusion switch/sensor and system status indicator on the chassis to this header according to the pin assignments below. Note the positive and negative pins before connecting the cables.

12

23 24

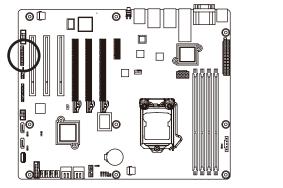

| <b>D</b> : <b>N</b> | o:          |                                     |
|---------------------|-------------|-------------------------------------|
| Pin No.             | Signal Name | Definition                          |
| 1                   | PWLED+      | Power LED Signal anode (+)          |
| 2                   | 5VSB        | 5V Stanndby Power                   |
| 3                   | NC          | No Pin                              |
| 4                   | ID_LED+     | ID LED Signal anode (+)             |
| 5                   | PWLED-      | Power LED Signal cathode(-)         |
| 6                   | ID_LED-     | ID LED Signal cathode(-)            |
| 7                   | HD+         | Hard Disk LED Signal anode (+)      |
| 8                   | F_SYSRDY    | System Front board LED Signal       |
| 9                   | HD- (GND)   | Hard Disk LED Signal cathode(-)     |
| 10                  | SYS_STATUS- | System Status LED Signal cathode(-) |
| 11                  | PWB+        | Power Button Signal anode (+)       |
| 12                  | L1_LINK     | LAN1link LED Signal                 |
| 13                  | PWB+_GND    | Power Button Signal cathode(-)      |
| 14                  | L1_ACT      | LAN1 active LED Signal cathode(-)   |
| 15                  | RST_BTN+    | Reset button Signal anode (+)       |
| 16                  | SENSOR_SDA  | SMBus Data Signal                   |
| 17                  | RST_BTN_GND | Reset button Signal cathode(-)      |
| 18                  | SENSOR_SCL  | SMBus Clock Signal                  |
| 19                  | ID_SW+      | ID Switch Signal anode (+)          |
| 20                  | CASE_OPEN-  | Chassis intrusion Signal cathode(-) |
| 21                  | ID_SW (GND) | ID Switch Signal cathode(-)         |
| 22                  | L2_LINK     | LAN2 Link LED Signal cathode(-)     |
| 23                  | NMI_SW-     | NMI switch Signal cathode(-)        |
| 24                  | L2_ACT      | LAN2 active LED Signal cathode(-)   |
|                     |             |                                     |

The front panel design may differ by chassis. A front panel module mainly consists of power switch, reset switch, power LED, hard drive activity LED, speaker and etc. When connecting your chassis front panel module to this header, make sure the wire assignments and the pin assignments are matched correctly.

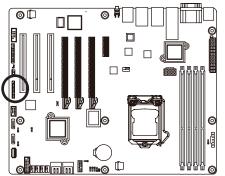

# 13) BP\_1 (HDD Back Plane Board Hearders)

|       | Pin No. | Definition             |
|-------|---------|------------------------|
|       | 1       | B SGCLK                |
|       | 2       | PCH_BMC_THROTTLE_N     |
| 1 2   | 3       | B_SGLD                 |
|       | 4       | IRQ_FAB_12V_GATE_N_BUF |
| Ħ     | 5       | B_SGDOUT               |
| Ħ     | 6       | GND                    |
|       | 7       | KEY                    |
|       | 8       | RresetL_BRB            |
|       | 9       | GND                    |
|       | 10      | BP_ALED_N              |
| 25 26 | 11      | BP_LED_G_N             |
|       | 12      | GND                    |
|       | 13      | B_SGDIN                |
|       | 14      | ASSESS#_LED_BPB        |
|       | 15      | GND                    |
|       | 16      | SMB_BPB1_DATA          |
|       | 17      | GND                    |
|       | 18      | SMB_BPB1_CLK           |
|       | 19      | P_3V3_AUX              |
|       | 20      | BP_HDD_TYPE            |
|       | 21      | P_3V3_AUX              |
|       | 22      | FAN_TYPE               |
|       | 23      | GND                    |
|       | 24      | KEY                    |
|       | 25      | BP_PRESENSE            |
|       | 26      | GND                    |

## 14) F\_USB3 (USB 3.0 Header)

The headers conform to USB 3.0 specification. Each USB header can provide two USB ports via an optional USB bracket. For purchasing the optional USB bracket, please contact the local dealer.

201

11 10

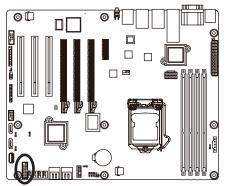

## 15) F\_USB2 (USB 2.0 Header)

The headers conform to USB 2.0/1.1 specification. Each USB header can provide two USB ports via an optional USB bracket. For purchasing the optional USB bracket, please contact the local dealer.

1 2

9 10

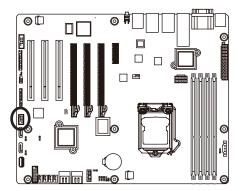

| Pin No. | Definition |
|---------|------------|
| 1       | Power (5V) |
| 2       | Power (5V) |
| 3       | USB DX-    |
| 4       | USB DY-    |
| 5       | USB DX+    |
| 6       | USB DY+    |
| 7       | GND        |
| 8       | GND        |
| 9       | No Pin     |
| 10      | NC         |

## 16) COM2 (Serial Port Header)

The COM header can provide one serial port via an optional COM port cable. For purchasing the optional COM port cable, please contact the local dealer.

1 2

9 10

1 2

'e • •

13 14

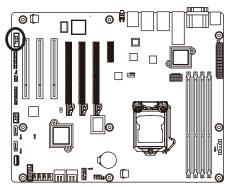

| Pin No. | Definition |
|---------|------------|
| 1       | NDCD-      |
| 2       | NSIN       |
| 3       | NSOUT      |
| 4       | NDTR-      |
| 5       | GND        |
| 6       | NDSR-      |
| 7       | NRTS-      |
| 8       | NCTS-      |
| 9       | NRI-       |
| 10      | No Pin     |
|         |            |

## 17) TPM (TPM Module connector)

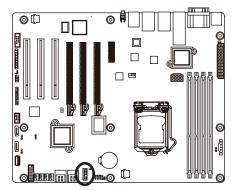

| Pin No. | Definition    |
|---------|---------------|
| 1       | CLK_33M_TPM   |
| 2       | P_3V3_AUX     |
| 3       | LPC_RST_DEBUG |
| 4       | P3V3          |
| 5       | LPC_LAD0      |
| 6       | IRQ_SERIAL    |
| 7       | LPC_LAD1      |
| 8       | TPM_DET_N     |
| 9       | LPC_LAD2      |
| 10      | NC            |
| 11      | LPC_LAD3      |
| 12      | GND           |
| 13      | LPC_FRAME_N   |
| 14      | GND           |
|         |               |

## 18) SATA\_SGP1 (SATA SGPIO Header)

SGPIO is stands for Serial General Purpose Input/Output which is a 4-signal (or 4-wire) bus used between a Host Bus Adapter (HBA) and a backplane. Out of the 4 signals, 3 are driven by the HBA and 1 is driven by the backplane. Typically, the HBA is a storage controller located inside a server, desktop, rack or workstation computer that interfaces with Hard disk drives (HDDs) to store and retrieve data.

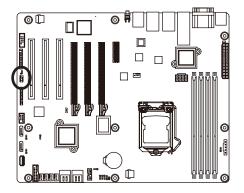

|    | Dia Ma  | Definition         |
|----|---------|--------------------|
|    | Pin No. | Definition         |
| 12 | 1       | SGPIO_SATA_DATAIN  |
|    | 2       | No Pin             |
|    | 3       | SGPIO_SATA_DATAOUT |
| 78 | 4       | GND                |
|    | 5       | GND                |
|    | 6       | SGPIO_SATA_LOAD    |
|    | 7       | NC                 |
|    | 8       | SGPIO_SATA_CLOCK   |
|    |         |                    |

## 19) IPMB (IPMB connector)

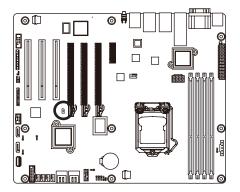

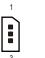

| Pin No. | Definition |
|---------|------------|
| 1       | SCL        |
| 2       | GND        |
| 3       | SDA        |

#### 

20) LED\_BMC (BMC Firmware Readiness LED/GA-6LXGH Only)

| State    | Description             |  |
|----------|-------------------------|--|
| On       | BMC firmware is initial |  |
| Blinking | BMC firmware is ready   |  |
| Off      | System is powered off   |  |

## 21) LAN3\_ACT(LAN3 Active LED Header)

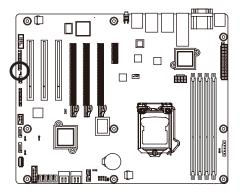

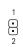

| Pin No. | Definition |
|---------|------------|
| 1       | 3.3V       |
| 2       | Active     |

## 22) BAT (Battery)

The battery provides power to keep the values (such as BIOS configurations, date, and time information) in the CMOS when the computer is turned off. Replace the battery when the battery voltage drops to a low level, or the CMOS values may not be accurate or may be lost.

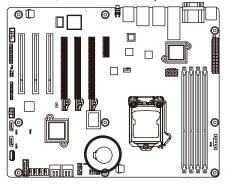

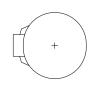

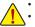

- Always turn off your computer and unplug the power cord before replacing the battery.
- Replace the battery with an equivalent one. Danger of explosion if the battery is replaced with an incorrect model.
- Contact the place of purchase or local dealer if you are not able to replace the battery by yourself or uncertain about the battery model.
- When installing the battery, note the orientation of the positive side (+) and the negative side (-) of the battery (the positive side should face up).
- Used batteries must be handled in accordance with local environmental regulations.

## 23) CLR\_CMOS (Clearing CMOS Jumper)

Use this jumper to clear the CMOS values (e.g. date information and BIOS configurations) and reset the CMOS values to factory defaults. To clear the CMOS values, place a jumper cap on the two pins to temporarily short the two pins or use a metal object like a screwdriver to touch the two pins for a few seconds.

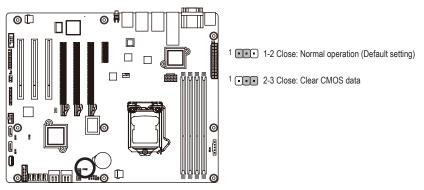

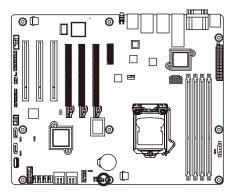

- 24) CASE\_OPEN (Case open intrusion header)
- Open: Active chassis intrustion alert.
- Closed: Normal operation.

## 25) S3\_MASK (S3 Power On Select Jumper)

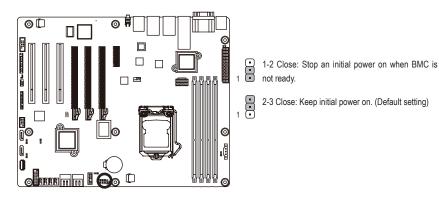

#### 26) BIOS\_RCVR (BIOS Recovery Jumper) 01 0 Π ..... 1-2 Close: Normal operation. (Default setting) 1 .... 1 2-3 Close: BIOS recovery mode. 10 1,0 Ø 0 8 l Ō oluum $\square$ 0

## 27) BIOS\_PWD (Clearing Supervisor Password Jumper)

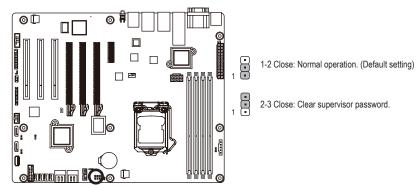

## 28/29) PCH\_ME/ME\_UPDATE (ME Recover Jumpers)

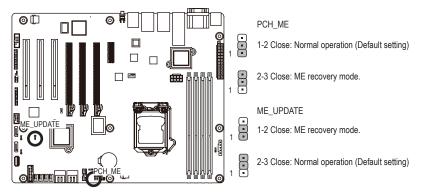

## 30/31) SATA\_DOM0/SATA\_DOM1 (SATA port 0 and port 1 DOM Jumpers)

## CAUTION!

- If the SATA DOM power is supplied by the motherboard, set the jumper to pin 1-2.
- If the SATA DOM power is supplied by external power, set the jumper to pin 2-3.
- If a SATA type hard drive is connected to the motherboard, please ensure the jumper is closed and set to **2-3 pins** (Default setting), in order to reduce any risk of hard disk damage.

1

1

Please refer to the pin definition table in the following.

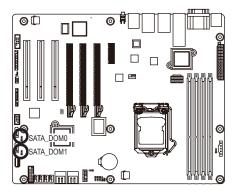

For SATA\_DOM0

| Pin No. | Definition |
|---------|------------|
| 1       | P5V        |
| 2       | SATA_DOM_0 |
| 3       | GND        |

For SATA\_DOM1

| Pin No. | Definition |
|---------|------------|
| 1       | P5V        |
| 2       | SATA_DOM_1 |
| 3       | GND        |

#### П 0 0 . 1-2 Close: PMBus connects to PCH. •\*\*\* 1 2-3 Close: PMBus connects to BMC. (Default setting) 1 [0 [, [, 0 0 8 **oluun l**...<u>o</u> 🗘

## 32) PMBUS\_SEL (PMBus Power Select Jumper)

# Chapter 2 BIOS Setup

BIOS (Basic Input and Output System) records hardware parameters of the system in the EFI on the motherboard. Its major functions include conducting the Power-On Self-Test (POST) during system startup, saving system parameters and loading operating system, etc. BIOS includes a BIOS Setup program that allows the user to modify basic system configuration settings or to activate certain system features. When the power is turned off, the battery on the motherboard supplies the necessary power to the CMOS to keep the configuration values in the CMOS.

To access the BIOS Setup program, press the <F2> key during the POST when the power is turned on.

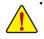

BIOS flashing is potentially risky, if you do not encounter problems of using the current BIOS version, it is recommended that you don't flash the BIOS. To flash the BIOS, do it with caution. Inadequate BIOS flashing may result in system malfunction.

 It is recommended that you not alter the default settings (unless you need to) to prevent system instability or other unexpected results. Inadequately altering the settings may result in system's failure to boot. If this occurs, try to clear the CMOS values and reset the board to default values. (Refer to the Exit section in this chapter or introductions of the battery/clearing CMOS jumper in Chapter 1 for how to clear the CMOS values.)

#### **BIOS Setup Program Function Keys**

| <←><→>          | Move the selection bar to select the screen                       |  |
|-----------------|-------------------------------------------------------------------|--|
| <↑><↓>          | Move the selection bar to select an item                          |  |
| <+>             | Increase the numeric value or make changes                        |  |
| <->             | Decrease the numeric value or make changes                        |  |
| <enter></enter> | Execute command or enter the submenu                              |  |
| <esc></esc>     | Main Menu: Exit the BIOS Setup program                            |  |
|                 | Submenus: Exit current submenu                                    |  |
| <f1></f1>       | Show descriptions of general help                                 |  |
| <f3></f3>       | Restore the previous BIOS settings for the current submenus       |  |
| <f9></f9>       | Load the Optimized BIOS default settings for the current submenus |  |
| <f10></f10>     | Save all the changes and exit the BIOS Setup program              |  |
|                 |                                                                   |  |

### Main

This setup page includes all the items in standard compatible BIOS.

#### Advanced

This setup page includes all the items of AMI BIOS special enhanced features.

(ex: Auto detect fan and temperature status, automatically configure hard disk parameters.)

### Chipset

This setup page includes all the submenu options for configuring the function of North Bridge and South Bridge.

(ex: Auto detect fan and temperature status, automatically configure hard disk parameters.)

## Security

Change, set, or disable supervisor and user password. Configuration supervisor password allows you to restrict access to the system and BIOS Setup.

A supervisor password allows you to make changes in BIOS Setup.

A user password only allows you to view the BIOS settings but not to make changes.

## Server Management (GA-6LXGH Only)

Server additional features enabled/disabled setup menus.

## Event Logs

This setup page provides items for configuration of Smbios Event Log settings and display the Smbios event logs information.

## Boot

This setup page provides items for configuration of boot sequence.

## Exit

Save all the changes made in the BIOS Setup program to the CMOS and exit BIOS Setup. (Pressing <F10> can also carry out this task.)

Abandon all changes and the previous settings remain in effect. Pressing <Y> to the confirmation message will exit BIOS Setup. (Pressing <Esc> can also carry out this task.)

# 2-1 The Main Menu

Once you enter the BIOS Setup program, the Main Menu (as shown below) appears on the screen. Use arrow keys to move among the items and press <Enter> to accept or enter other sub-menu.

#### Main Menu Help

The on-screen description of a highlighted setup option is displayed on the bottom line of the Main Menu.

#### Submenu Help

While in a submenu, press <F1> to display a help screen (General Help) of function keys available for the menu. Press <Esc> to exit the help screen. Help for each item is in the Item Help block on the right side of the submenu.

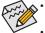

- When the system is not stable as usual, select the Restore Defaults item to set your system to
  its defaults.
- The BIOS Setup menus described in this chapter are for reference only and may differ by BIOS version.

| Main Advanced Chipset Securi                                          | Bios Setup Utility<br>ty Server Mgmt Event Logs Bo      | ot Save & Exit                                               |
|-----------------------------------------------------------------------|---------------------------------------------------------|--------------------------------------------------------------|
| BIOS Information<br>BIOS Version<br>Build Date and Time               | F01<br>10/23/2013 14:04:47                              | Set the Date. Use Tab to<br>switch between Date<br>elements. |
| BMC Information<br>BMC Firmware Version<br>SDR Version<br>FRU Version | 02.07<br>00.24<br>00.02                                 |                                                              |
| Processor Information<br>Name<br>Brand String                         | Haswell<br>Intel(R) Xeon(R) CPU<br>E3-1280 v3 0 3.606Hz |                                                              |
| Frequency<br>Processor ID<br>Stepping                                 | 3600 MHz<br>306c3<br>C0                                 | ++: Select Screen<br>↑↓: Select Item<br>Enter: Select        |
| Number of Processors<br>Microcode Revision                            | 4Core(s) / 8Thread(s)<br>16                             | +/−: Change Opt.<br>F1: General Help<br>F3: Previous Values  |
| Total Memory<br>Memory Frequency                                      | 4096 MB (DDR3)<br>1333 Mhz                              | F9: Optimized Defaults<br>F10: Save & Exit<br>ESC: Exit      |
| System Date<br>System Time                                            | [Wed 10/23/2013]<br>[15:28:36]                          |                                                              |
|                                                                       |                                                         |                                                              |

### ☞ BIOS Information

BIOS Version

Display version number of the BIOS setup utility.

∽ BIOS Build Date and Time

Displays the date and time when the BIOS setup utility was created.

- ☞ BMC Information
- ☞ BMC Firmware Version

Display version number of the BMC setup utility.

∽ SDR Version

Display the SDR version of the BMC setup utility.

☞ FRU Version

Display the FRU version of the BMC setup utility.

- ☞ Processor Information
- ∽ Processor Information
- CPU Type/Brand String/Frequency/Processor ID/Stepping/Number of Processors/ Microcode Patch Revison

Displays the technical specifications for the installed processor.

- ∽ Memory Information
- ∽ Memory Frequency

Display the frequency information of the installed memory.

∽ System Date

Set the date following the weekday-month-day- year format.

∽ System Time

Set the system time following the hour-minute- second format.

# 2-2 Advanced Menu

The Advanced menu display submenu options for configuring the function of various hardware components. Select a submenu item, then press Enter to access the related submenu screen.

### GA-6LXGH

| Bios Setup Utility<br>Main <mark>Advanced</mark> Chipset Security Server Mgmt Event Logs Boot S                                                                                                    | Gave & Exit                                                                                                    |
|----------------------------------------------------------------------------------------------------|----------------------------------------------------------------------------------------------------|
| <ul> <li>Trusted Computing</li> <li>PCI Subsystem Settings</li> <li>CPU Configuration</li> <li>SATA Configuration</li> <li>Info Report Configuration</li> <li>USB Configuration</li> <li>Super IO Configuration</li> <li>Serial Port Console Redirection</li> <li>Network Stack</li> </ul> | System ACPI Parameters.                                                                                                    |
| ▶ Intel(R) 82599 10 Gigabit Network Connection - 94:DE:80:A0:21:F0                                                                                                    | <pre>++: Select Screen 11: Select Item Enter: Select +/-: Change Opt. F1: General Help F3: Previous Values F9: Optimized Defaults F10: Save &amp; Exit ESC: Exit</pre> |

#### GA-6LXGL

| ACPI Settings<br>Trusted Computing<br>PCI Subsystem Settings<br>CPU configuration                                                                                 | System ACPI Parameters.                                                                                                    |
|----------------------------------------------------------------------------------------------------|----------------------------------------------------------------------------------------------------|
| SATA Configuration<br>Info Report Configuration<br>USB Configuration<br>Super ID Configuration<br>H/W Monitor<br>Serial Port Console Redirection<br>Network Stack |                                                                                                    |
| iSCSI Configuration<br>Intel(R) I210 Gigabit Network Connection – 94:DE:80:A0:08:28                                                                               | ++: Select Screen<br>14: Select Item<br>Enter: Select<br>+/-: Change Opt.<br>F1: General Help<br>F3: Previous Values<br>F9: Optimized Defaults<br>F10: Save & Exit<br>ESC: Exit |

BIOS Setup

# 2-2-1 ACPI Configuration

| ACPI Settings    | Select ACPI sleep state<br>the system will enter when<br>the SUSPEND button is                                                                                         |
|------------------|----------------------------------------------------------------------------------------------------|
| ACPI Sleep State | pressed.                                                                                                    |
|                  | <pre>++: Select Screen 11: Select Item Enter: Select +/-: Change Opt. F1: General Help F3: Previous Values F9: Optimized Defaults F10: Save &amp; Exit ESC: Exit</pre> |

## ACPI Settings

### ∽ ACPI Sleep State

Select the highest ACPI sleep state the system will enter, when the suspend button is pressed. Options available: Suspend Disabled/S1 only (CPU Stop Clock)/S3 only (Suspend to RAM)/ Both S1 and S3 available for OS to choose from. Default setting is **S3 only (Suspend to RAM)**.

## 2-2-2 Trusted Computing (Optional)

| Bios Setup Utility<br>Advanced                         |          |                                                                                                    |
|--------------------------------------------------------|----------|----------------------------------------------------------------------------------------------------|
| Configuration<br>Security Device Support               | [Enable] | Enables or Disables BIOS<br>support for security<br>device. O.S. will not sho<br>Security Device. TCG EFI |
| Current Status Information<br>NO Security Device Found |          | protocol and INTA<br>interface will not be<br>available.                                                  |
|                                                        |          | ++: Select Screen<br>f1: Select Item<br>Enter: Select<br>+/-: Change Opt.                                 |
|                                                        |          | F1: General Help<br>F3: Previous Values<br>F9: Optimized Defaults<br>F10: Save & Exit<br>ESC: Exit        |
|                                                        |          |                                                                                                    |

## ∽ Configuration

∽ Security Device Support

Select Enabled to activate TPM support feature. Options available: Enabled/Disabled. Default setting is **Disabled**.

### ∽ Current Status Information

Display current TPM status information.

## 2-2-3 PCI Subsystem Settings

| Advanced                                                                                                    | Bios Setup Utility                                                                                   |                                                                                                    |
|----------------------------------------------------------------------------------------------------|----------------------------------------------------------------------------------------------------|----------------------------------------------------------------------------------------------------|
| PCI Express Slot #1 I/O ROM<br>PCI Express Slot #2 I/O ROM<br>PCI Express Slot #3 I/O ROM<br>PCI Express Slot #4 I/O ROM<br>PCI Slot #3 I/O ROM<br>PCI Slot #2 I/O ROM<br>PCI Slot #1 I/O ROM<br>Onboard LAN I/O ROM Option | [Enabled]<br>[Enabled]<br>[Enabled]<br>[Enabled]<br>[Enabled]<br>[Enabled]<br>[Enabled]<br>[Enabled] | Enable/Disable PCI-Express<br>slot #1 I/O ROM.                                                                                                    |
| Onboard LANI I/O ROM<br>Onboard LANI I/O ROM<br>Onboard LANI I/O ROM                                                                                                    | [Enabled]<br>[Enabled]<br>[Enabled]                                                                  | ++: Select Screen                                                                                                    |
| PCI Common Settings<br>PCI Latency Timer<br>VGA Palette Snoop<br>PERR# Generation<br>SERR# Generation                                                                                                    | [32 PCI Bus Clocks]<br>[Disabled]<br>[Disabled]<br>[Disabled]                                        | <pre>fl: Select Item<br/>Enter: Select<br/>+/-: Change Opt.<br/>F1: General Help<br/>F3: Previous Values<br/>F9: Optimized Defaults<br/>F10: Save &amp; Exit<br/>ESC: Exit</pre> |
|                                                                                                    |                                                                                                    |                                                                                                    |

### ☞ PCI Express Slot #1/2/3 I/O ROM

When enabled, This setting will initialize the device expansion ROM for the related PCI-E slot. Options available: Enabled/Disabled. Default setting is **Enabled**.

#### ○ PCI Slot #1/2/3 I/O ROM

When enabled, This setting will initialize the device expansion ROM for the related PCI slot. Options available: Enabled/Disabled. Default setting is **Enabled**.

#### ∽ Onboard LAN I/O ROM Option

Configure onboard LAN devices and initialize device expansion ROM. Options available: PXE/iSCSI. Default setting is **PXE**.

### Onboard LAN1/2/3 I/O ROM

Enable/Disable onboard LAN devices and initialize device expansion ROM. Options available: Enabled/Disabled. Default setting is **Enabled**.

- PCI Common Settings
- PCI Latency Timer

Value to be programmed into PCI Latency Timer Register. Options available: 32 PCI Bus Clocks/64 PCI Bus Clocks/96 PCI Bus Clocks/128 PCI Bus Clocks/160 PCI Bus Clocks/192 PCI Bus Clocks/224 PCI Bus Clocks/248 PCI Bus Clocks/. Default setting is **32 PCI Bus Clocks**.

#### ☞ VGA Palette Snoop

Enable/Disable VGA Palette Tegisters Snooping. Options available: Enabled/Disabled. Default setting is **Disabled**.

### ☞ PERR Generation

When this item is set to enabled, PCI bus parity error (PERR) is generated and is routed to NMI. Options available: Enabled/Disabled. Default setting is **Disabled**.

#### SERR Generation

When this item is set to enabled, PCI bus system error (SERR) is generated and is routed to NMI. Options available: Enabled/Disabled. Default setting is **Disabled**.

### PCI Express Settings

Press [Enter] for configuration of advanced items.

## 2-2-3-1 PCI Express Settings

| Bios Setup Utility<br>Advanced                                                                                                    |                                                                                                    |                                                                                                    |
|----------------------------------------------------------------------------------------------------|----------------------------------------------------------------------------------------------------|----------------------------------------------------------------------------------------------------|
| PCI Express Device Register Settings<br>Relaxed Ordening<br>Extended Tag<br>No Snoop<br>Maximum Payload<br>Maximum Read Request<br>Extended Synch<br>Link Training Retry<br>Link Training Timeout (uS)<br>Unpopulated Links<br>Restore PCIE Registers | [Disabled]<br>[Disabled]<br>[Enabled]<br>[Auto]<br>[Auto]<br>[Disabled]<br>[5]<br>100<br>[Keep Link ON]<br>[Disabled] | Enables or Disables PCI<br>Express Device Relaxed<br>Ordering.                                                                                                    |
|                                                                                                    |                                                                                                    | ++: Select Screen<br>14: Select Item<br>Enter: Select<br>+/-: Change Opt.<br>F1: General Help<br>F3: Previous Values<br>F9: Optimized Defaults<br>F10: Save & Exit<br>ESC: Exit |

### ∽ PCI Express Device Register Settings

### Relaxed Ordering

Enable/DIsable PCI Express Device Relaxed Ordering feature. Options available: Enabled/Disabled. Default setting is **Disabled**.

## ☞ Extended Tag

Wnen this feature is enabled, the system will allow device to use 8-bit Tag field as a requester. Options available: Enabled/Disabled. Default setting is **Disabled**.

## ా No Snoop

Enable/Disable PCI Express Device No Snoop option. Options available: Enabled/Disabled. Default setting is **Enabled**.

## Maximum Playload

Set maximum playload for PCI Express Device or allow system BIOS to select the value. Options available: Auto/128 Bytes/256 Bytes/512 Bytes/1024 Bytes/2048 Bytes/4096 Bytes. Default setting is **Auto**.

## の Maximum Read Request

Set maximum Read Reuest size for PCI Express Device or allow system BIOS to select the value. Options available: Auto/128 Bytes/256 Bytes/512 Bytes/1024 Bytes/2048 Bytes/4096 Bytes. Default setting is **Auto**.

## Extended Synch

Wnen this feature is enabled, the system will allow generation of Extended Synchronization patterns. Options available: Enabled/Disabled. Default setting is **Disabled**.

#### ∽ Link Training Retry

Define the number of Retry Attempts software wil take to retrain the link if previous training attempt was unsuccessful. Press <+> / <-> keys to increase or decrease the desired values.

#### ∽ Link Training Timeout (us)

Define the number of Microseconds software will wait before polling 'Link Training' bit in Link Status register. Press <+> / <-> keys to increase or decrease the desired values. Value rang is from 10 to 10000 us.

#### ☞ Unpopulated Links

When this item is set to 'Disable Link, the system will operate power save feature for those unpopulated PCI Express links.

Options available: Keep Link ON/ Disable Link. Default setting is Keep Link ON.

#### ☞ Restore PCIE Registers

When this item is enabled, the system will restore PCI Express device configuration on S3 resume. Warning: Enabling this may cause issues with other hardware after S3 resume. Options available: Enabled/Disabled. Default setting is **Disabled**.

## 2-2-4 CPU Configuration

| Bios Setup Utility Advanced  |              |                                                         |
|------------------------------|--------------|---------------------------------------------------------|
| CPU Configuration            |              | ▲ Enabled for Windows XP and<br>Linux (OS optimized for |
| Intel(R) Xeon(R) CPU E3-1280 | v3 @ 3.60GHz | Hyper-Threading                                         |
| CPU Signature                | 306c3        | Technology) and Disabled                                |
| Processor Family             | 6            | for other OS (OS not                                    |
| Microcode Patch              | 16           | optimized for                                           |
| FSB Speed                    | 100 MHz      | Hyper-Threading                                         |
| Max CPU Speed                | 3600 MHz     | Technology). When Disabled                              |
| Min CPU Speed                | 800 MHz      | only one thread per                                     |
| CPU Speed                    | 3600 MHz     | enabled core is enabled.                                |
| Processor Cores              | 4            |                                                         |
| Intel HT Technology          | Supported    |                                                         |
| Intel VT–x Technology        | Supported    |                                                         |
| Intel SMX Technology         | Supported    | →+: Select Screen                                       |
| 64-bit                       | Supported    | ↓↓: Select Item                                         |
| EIST Technology              | Supported    | Enter: Select                                           |
| CPU C3 state                 | Supported    | +/-: Change Opt.                                        |
| CPU C6 state                 | Supported    | F1: General Help                                        |
| CPU C7 state                 | Supported    | F3: Previous Values                                     |
|                              |              | F9: Optimized Defaults                                  |
| L1 Data Cache                | 32 kB x 4    | F10: Save & Exit                                        |
| L1 Code Cache                | 32 kB x 4    | ESC: Exit                                               |
| L2 Cache                     | 256 KB x 4   |                                                         |
| L3 Cache                     | 8192 kB      |                                                         |

| Bios Setup Utility Advanced                                                                                                    |                                                                                                    |                                                                                                    |
|----------------------------------------------------------------------------------------------------|----------------------------------------------------------------------------------------------------|----------------------------------------------------------------------------------------------------|
| Hyper-threading<br>Active Processor Cores<br>Overclocking lock<br>Limit CPUID Maximum<br>Execute Disable Bit<br>Intel Virtualization Technology<br>Hardware Prefetcher<br>Adjacent Cache Line Prefetch<br>CPU AES<br>Boot performance mode<br>EIST                                    | [Enabled]<br>[A11]<br>[Disabled]<br>[Disabled]<br>[Enabled]<br>[Enabled]<br>[Enabled]<br>[Enabled]<br>[Turbo Performance]<br>[Enabled]                                    | <ul> <li>Enables or Disables<br/>Intel(R) TXT(LT) support.</li> </ul>                                                                                                    |
| LISI<br>Turbo Mode<br>Energy Performance<br>Platform power limit lock<br>CPU C States<br>Enhanced C1 state<br>CPU C3 Report<br>CPU C3 Report<br>CPU C7 report<br>Package C state demotion<br>Package C state undemotion<br>CFG lock<br>Package C State limit<br>Intel TXT(LT) Support | LEMADLED]<br>[Enabled]<br>[Performance]<br>[Enabled]<br>[Enabled]<br>[Enabled]<br>[Enabled]<br>[CPU C7s]<br>[Disabled]<br>[Disabled]<br>[Enabled]<br>[AUTO]<br>[Disabled] | ++: Select Screen<br>14: Select Item<br>Enter: Select<br>+/-: Change Opt,<br>F1: General Help<br>F3: Previous Values<br>F9: Optimized Defaults<br>F10: Save & Exit<br>ESC: Exit |

| Advanced                                                                                                    | Bios Setup Utility                                                                                                    |                                                                                                    |
|----------------------------------------------------------------------------------------------------|----------------------------------------------------------------------------------------------------|----------------------------------------------------------------------------------------------------|
| Advanced<br>Active Processor Cores<br>Overclocking lock<br>Limit CPUID Maximum<br>Execute Disable Bit<br>Intel Virtualization Technology<br>Handware Prefetcher<br>Adjacent Cache Line Prefetch<br>CPU AES<br>Boot performance mode<br>EIST<br>Turbo Mode<br>Energy Performance<br>Platform power limit lock<br>CPU C states<br>Enhanced C1 state<br>CPU C3 Report<br>CPU C3 Report<br>CPU C5 report<br>Package C state demotion<br>Package C state undemotion<br>CFG lock<br>Package C State limit<br>Intel TXT(LT) Support<br>AcPU TS | (A11)<br>[Disabled]<br>[Enabled]<br>[Enabled]<br>[Enabled]<br>[Enabled]<br>[Enabled]<br>[Enabled]<br>[Enabled]<br>[Enabled]<br>[Enabled]<br>[Enabled]<br>[Enabled]<br>[Enabled]<br>[Enabled]<br>[Enabled]<br>[Enabled]<br>[Disabled]<br>[Disabled]<br>[D | <ul> <li>Disabled: ACPI thermal<br/>management uses EC<br/>reported temperature<br/>values.</li> <li>Enabled: ACPI thermal<br/>management uses DTS SMM<br/>mechanism to obtain CPU<br/>temperature values.</li> <li>Out of Spec: ACPI Thermal<br/>Management uses EC<br/>reported temperature</li> <li>*: Select Screen<br/>1: Select Item<br/>Enter: Select<br/>+/-: Change Opt.<br/>F1: General Help<br/>F3: Previous Values<br/>F9: Optimized Defaults<br/>F10: Save &amp; Exit<br/>ESC: Exit</li> </ul> |

### ☞ CPU Configuration

 CPU Type/Signature/Processor Family/Microcode Patch/FSB Speed/Max CPU Speed/ Min CPU Speed/Processor Cores/Intel HT Technology/Intel VT-x Technology/ Intel SMX Technology

Displays the technical specifications for the installed processor.

ං 64-bit

Display the supported information of installed CPU.

☞ EIST Technology

Display Intel EIST Technology function support information.

CPU C3 state

Display the support information of CPU C3 state feature.

CPU C6 state

Display the support information of CPU C6 state feature.

→ CPU C7 state

Display the support information of CPU C7 state feature.

→ Cache Information

## $\, \simeq \,$ L1 Data Cache / L1 Code Cache / L2 Cache / L3 Cache

Displays the technical specifications for the installed processor.

☞ Hyper-threading

The Intel Hyper Threading Technology allows a single processor to execute two or more separate threads concurrently. When hyper-threading is enabled, multi-threaded software applications can

execute their threads, thereby improving performance. Options available: Enabled/Disabled. Default setting is **Enabled**.

#### ∽ Active Processor Cores <sup>(Note)</sup>

Allows you to determine whether to enable all CPU cores. Options available: All/1/2/3. Default setting is All.

#### Overclocking lock

Enable/Disable Overclocking lock.

Options available: Enabled/Disabled. Default setting is **Disabled**.

#### ∽ Limit CPUID Maximum

When enabled, the processor will limit the maximum COUID input values to 03h when queried, even if the processor supports a higher CPUID input value.

When disabled, the processor will return the actual maximum CPUID input value of the processor when queried.

Options available: Enabled/Disabled. Default setting is Disabled.

#### ☞ Execute Disable Bit

When enabled, the processor prevents the execution of code in data-only memory pages. This provides some protection against buffer overflow attacks.

When disabled, the processor will not restrict code execution in any memory area. This makes the processor more vulnerable to buffer overflow attacks.

Options available: Enabled/Disabled. Default setting is Enabled.

#### ∽ Intel Virtualization Technology

Select whether to enable the Intel Virtualization Technology function. VT allows a single platform to run multiple operating systems in independent partitions.

Options available: Enabled/Disabled. Default setting is Enabled.

#### Hardware Prefetcher

Select whether to enable the speculative prefetch unit of the processor. Options available: Enabled/Disabled. Default setting is **Enabled**.

#### ∽ Adjacent Cache Line Prefetch

When enabled, cache lines are fetched in pairs. When disabled, only the required cache line is fetched. Options available: Enabled/Disabled. Default setting is **Enabled**.

#### 🗢 CPU AES

Enable/Disable CPU Advanced Encryption Standard instructions. Options available: Enabled/Disabled. Default setting is **Enabled**.

#### Boot performance mode

Configure the Boot performance mode.

Options available: Turbo Performance/Max Non-Turbo Performance/Max bettery/Turbo Performance. Default setting is **Turbo Performance**.

#### ☞ EIST (Enhanced Intel SpeedStep Technology)

Conventional Intel SpeedStep Technology switches both voltage and frequency in tandem between high and low levels in response to processor load.

Options available: Enabled/Disabled. Default setting is Enabled.

(Note) This item is present only if you install a CPU that supports this feature. For more information about Intel CPUs' unique features, please visit Intel's website.

#### 🗢 Turbo Mode

When this item is enabled, tje processor will automatically ramp up the clock speed of 1-2 of its processing cores to improve its performance.

When this item is disabled, the processor will not overclock any of its core.

Options available: Enabled/Disabled. Default setting is Enabled.

#### ∽ Energy Performance

Energy Performance Bias is Intel CPU function.

The larger value in MSR\_ENERGY\_PERFORMANCE\_BIAS register,

CPU will save more power but lose more performance.

**Note:** This register will be changed by OS too if OS support it like Windows 2008 or newer Linux. Options available:

Performance : Write value 0 into MSR\_ENERGY\_PERFORMANCE\_BIAS Balanced Performance: Write value 7 into MSR\_ENERGY\_PERFORMANCE\_BIAS Balanced Energy: Write value 11 into MSR\_ENERGY\_PERFORMANCE\_BIAS Energy Efficient: Write value 15 into MSR\_ENERGY\_PERFORMANCE\_BIAS Default setting is **Performance**.

#### ∽ Platform power limit lock

Options available: Enabled/Disabled. Default setting is **Enabled**.

#### CPU C State

Enable/Disable CPU C State feature. Options available: Enabled/Disabled. Default setting is **Enabled**.

#### ☞ Enhanced C1 state

Enable/Disable C1E State feature.

Options available: Enabled/Disabled. Default setting is Enabled.

#### → CPU C3/C6 Report (Note)

Allows you to determine whether to let the CPU enter C3/C6 mode in system halt state. When enabled, the CPU core frequency and voltage will be reduced during system halt state to decrease power consumption. The C3/C6 state is a more enhanced power-saving state than C1. Options available: Enabled/Disabled. Default setting is **Enabled**.

#### → CPU C7 Report (Note)

Allows you to enable or disable the CPU C7 (ACPI C3) report. Options available: Disabled/CPU C7/CPU C7s. Default setting is **CPU C7s**.

#### Package C state demotion

Configure state for the C-State package demotion. Options available: Enabled/Disabled. Default setting is **Disabled**.

#### ∽ Package C state undemotion

Configure state for the C-State package undemotion.

Options available: Enabled/Disabled. Default setting is Disabled.

#### ☞ CFG lock

Options available: Enabled/Disabled. Default setting is **Enabled**.

#### Package C State Limit

Configure state for the C-State package limit. Options available: C0/C1/C3/C6/C7/C7s/C8/C9/C10/Auto. Default setting is **Auto**.

### ☞ Intel TXT (LT) Support

Enable/Disable Intel TXT (LT) support. Options available: Enabled/Disabled. Default setting is **Disabled**.

#### ACPI T State

Enable/Disable ACPI T state support. Options available: Enabled/Disabled. Default setting is **Disabled**.

#### 🗢 CPU DTS

Enable/Disable CPU DTS support. Options available: Enabled/Disabled. Default setting is **Disabled**.

(Note) This item is present only if you install a CPU that supports this feature. For more information about Intel CPUs' unique features, please visit Intel's website.

## 2-2-5 SATA Configuration

| Advanced                                                                                                    | Bios Setup Utility                                                                                                    |                                                                                                    |
|----------------------------------------------------------------------------------------------------|----------------------------------------------------------------------------------------------------|----------------------------------------------------------------------------------------------------|
| SATA Controller(S)<br>SATA Mode Selection<br>SATA Test Mode<br>Aggressive LPM Support<br>SATA Controller Speed<br>▶ Software Feature Mask Configuration                                                                                                    | [Enabled]<br>[AHCI]<br>[Disabled]<br>[Enabled]<br>[Default]                                                                                                    | ▲ Enable or disable SATA<br>Device.                                                                                                    |
| Serial ATA Port 0<br>Software Preserve<br>Port 0<br>Hot Plug<br>External SATA<br>SATA Device Type<br>Spin UD Device<br>Serial ATA Port 1<br>Software Preserve<br>Port 1<br>Hot Plug<br>External SATA<br>SATA Device Type<br>Spin Up Device<br>Serial ATA Port 2<br>Software Preserve<br>Port 2<br>Hot Plug | Empty<br>Unknown<br>[Enabled]<br>[Disabled]<br>[Disabled]<br>[Hard Disk Drive]<br>[Disabled]<br>Empty<br>Unknown<br>[Enabled]<br>[Disabled]<br>[Disabled]<br>[Disabled]<br>[Disabled]<br>Empty<br>Unknown<br>[Enabled]<br>[Disabled]<br>[Disabled]<br>[Disabled] | ++: Select Screen<br>11: Select Item<br>Enter: Select<br>+/-: change Opt.<br>F1: General Help<br>F3: Previous Values<br>F3: Optimized Defaults<br>F10: Save & Exit<br>ESC: Exit |

| Advanced                                                                                                    | Bios Setup Utility                                                                                                    |                                                                                                    |
|----------------------------------------------------------------------------------------------------|----------------------------------------------------------------------------------------------------|----------------------------------------------------------------------------------------------------|
| Hot Plug<br>External SATA<br>SATA Device Type<br>Spin Up Device<br>Serial ATA Port 3<br>Software Preserve<br>Port 3<br>Hot Plug<br>External SATA<br>SATA Device Type<br>Spin Up Device<br>Serial ATA Port 4           | (Disabled)<br>(Disabled)<br>(Hard Disk Drive)<br>(Disabled)<br>Empty<br>Unknown<br>(Enabled)<br>(Disabled)<br>(Disabled)<br>(Hard Disk Drive)<br>(Disabled)<br>Empty | ▲ On an edge detect from 0<br>to 1, the PCH starts a<br>COMMESET initialization<br>sequence to the device.                                                             |
| Software Preserve<br>Port 4<br>Hot Plug<br>External SATA<br>SATA Device Type<br>Spin Up Device<br>Serial ATA Port 5<br>Software Preserve<br>Port 5<br>Hot Plug<br>External SATA<br>SATA Device Type<br>Spin Up Device | Unknown<br>[Enabled]<br>[Disabled]<br>[Disabled]<br>[Disabled]<br>Empty<br>Unknown<br>[Enabled]<br>[Disabled]<br>[Disabled]<br>[Hand Disk Drive]<br>[Disabled]       | <pre>++: Select Screen 11: Select Item Enter: Select +/-: Change Opt. F1: General Help F3: Previous Values F9: Optimized Defaults F10: Save &amp; Exit ESC: Exit</pre> |

### ☞ SATA Controller(s)

Enable/Disable the SATA controller.

Options available: Enabled/Disabled. Default setting is **Enabled**.

## ☞ SATA Mode Selection

Select the on chip SATA type.

IDE Mode: When set to IDE, the SATA controller disables its RAID and AHCI functions and runs in the IDE emulation mode. This is not allowed to access RAID setup utility.

RAID Mode: When set to RAID, the SATA controllerenables both its RAID and AHCI functions. You will be allows access the RAID setup utility at boot time.

ACHI Mode: When set to AHCI, the SATA controller enables its AHCI functionality. Then the RAID function is disabled and cannot be access the RAID setup utility at boot time.

Options available: IDE/RAID/ACHI/Disabled. Default setting is ACHI Mode.

## ☞ SATA Test Mode

Enable/Disable SATA Test Mode.

Options available: Enabled/Disabled. Default setting is **Disabled**.

## ∽ Aggressive LPM Support

Enable PCH to aggressively enter link power state. Options available: Enabled/Disabled. Default setting is **Enabled**.

## ☞ SATA Controller Speed

Indicates the maximum speed that the SATA controller can support. Options available: Default/Gen1/Gen2/Gen3. Default setting is **Default**.

## Software Feature Mask Configuration

Press [Enter] for configuration of advanced items.

## · Serial Port 0/1/2/3/4/5

The category identifies Serial ATA type of hard disk that are installed in the computer. System will automatically detect HDD type.

## · Port 0/1/2/3/4/5

Enable/Disable Port 0/1/2/3/4/5. Options available: Enabled/Disabled. Default setting is **Enabled**.

## · Hot Plug (for Serial SATA Port 0/1/2/3/4/5)

Enable/Disable Hot Plug support for Serial ATA Port 0/1/2/3/4/5. Options available: Enabled/Disabled. Default setting is **Disabled**.

## ∽ External SATA (for Serial SATA Port 0/1/2/3/4/5)

Enable/Disable External SATA support for Serial ATA Port 0/1/2/3/4/5. Options available: Enabled/Disabled. Default setting is **Disabled**.

## ∽ SATA Device Type (for Serial SATA Port 0/1)

Define the SATA Device for Serial ATA Port 0/1. Options available: Hard Disk Drive/Solid State Drive. Default setting is **Disabled**.

## ∽ Spin Up Device (for Serial SATA Port 0/1/2/3/4/5)

On an edge detect from 0 to 1, the PCH starts a COMreset initialization to the device. Options available: Enabled/Disabled. Default setting is **Disabled**.

## 2-2-5-1 Software Feature Mask Configuration

| Advanced                                                                                                    | Bios Setup Utility                                                                                                    |                                                                                                    |
|----------------------------------------------------------------------------------------------------|----------------------------------------------------------------------------------------------------|----------------------------------------------------------------------------------------------------|
| navaneca                                                                                                    |                                                                                                    |                                                                                                    |
| RAIDO<br>RAIDI<br>RAIDIO<br>RAIDS<br>Intel Rapid Recovery Technology<br>OROM UI and BANNER<br>HDD Unlock<br>LED Locate<br>IRRT Only on eSATA<br>Smart Response Technology<br>OROM UI Delay | [Enabled]<br>[Enabled]<br>[Enabled]<br>[Enabled]<br>[Enabled]<br>[Enabled]<br>[Enabled]<br>[Enabled]<br>[Enabled]<br>[Enabled]<br>[2 Seconds] | Enable or disable RAIDO<br>feature.                                                                                                    |
|                                                                                                    |                                                                                                    | <pre>++: Select Screen 11: Select Item Enter: Select +/-: Change Opt. F1: General Help F3: Previous Values F9: Optimized Defaults F10: Save &amp; Exit ESC: Exit</pre> |

### ං RAID 0

Enable/Disable RAID 0 feature.

Options available: Enabled/Disabled. Default setting is Enabled.

### ං RAID 1

Enable/Disable RAID 1 feature.

Options available: Enabled/Disabled. Default setting is Enabled.

### ං RAID 10

Enable/Disable RAID 10 feature. Options available: Enabled/Disabled. Default setting is **Enabled**.

### ං RAID 5

Enable/Disable RAID 5 feature. Options available: Enabled/Disabled. Default setting is **Enabled**.

## Intel Rapid Recovery Technology

Enable/Disable the Intel Rapid Start Technology (IRSTe) funciton. The IRSTe enables your system to get up and running faster from even the deepest sleep, saving time and power consumption. Options available: Enabled/Disabled. Default setting is **Enabled**.

## → OROM UI and BANNER

Enable/Disable OROM UI and BANNER feature. Options available: Enabled/Disabled. Default setting is **Enabled**.

## ☞ HDD Unlock

When this item is enabled, the HDD password unlock in the OS is enabled.

Options available: Enabled/Disabled. Default setting is **Enabled**.

#### ・ LED Locate

When this item is enabled, the LED/SGPIO hardware is attached and ping to locate feature is enabled on the OS.

Options available: Enabled/Disabled. Default setting is Enabled.

#### ☞ IRRT Only on eSATA

When this item is enabled, only IRRT volumes can span internal and eSATA drives. If disabled, then any RAID volue can span internal and eSATA drives

Options available: Enabled/Disabled. Default setting is Enabled.

#### ∽ Smart Response Technlogy

Enable/Disable Intel Smart Response Technlogy.

Options available: Enabled/Disabled. Default setting is Enabled.

#### 

Options available: 2 Seconds/4 Seconds/6 Seconds/8 Seconds. Default setting is 2 Seconds.

## 2-2-6 Info Report Configuration

| Advanced                  | Bios Setup Utility |                                         |
|---------------------------|--------------------|-----------------------------------------|
| Info Report Configuration |                    | Post Report Support<br>Enabled/Disabled |
| Post Report               |                    | Endored/ Drodbred                       |
|                           |                    |                                         |
| Delay Time                | [5]                |                                         |
| Error Message Report      |                    |                                         |
| Info Error Message        | [Enabled]          |                                         |
| Summary Screen            |                    |                                         |
| Summary Screen            | [Disabled]         |                                         |
|                           |                    |                                         |
|                           |                    | ++: Select Screen<br>↑↓: Select Item    |
|                           |                    | Enter: Select                           |
|                           |                    | +/-: Change Opt.                        |
|                           |                    | F1: General Help                        |
|                           |                    | F3: Previous Values                     |
|                           |                    | F9: Optimized Defaults                  |
|                           |                    | F10: Save & Exit<br>ESC: Exit           |
|                           |                    | LOOT EXT                                |
|                           |                    |                                         |
|                           |                    |                                         |
|                           |                    |                                         |

### ☞ Info Report Configuration

#### Post Report

Enable/Disable Post Report support. Options available: Enabled/Disabled. Default setting is **Enabled**.

つ Delay Time

Press <+> / <-> keys to increase or decrease the desired values.

☞ Error Message Report

#### ☞ Info Error Message

Enable/Disable Info Error Message support. Options available: Enabled/Disabled. Default setting is **Enabled**.

Summary Screen

### ∽ Summary Screen

Enable/Disable Summary Screen support. Options available: Enabled/Disabled. Default setting is **Disabled**.

## 2-2-7 USB Configuration

| USB Configuration                                       |                         | Enables Legacy USB                                                           |
|---------------------------------------------------------|-------------------------|------------------------------------------------------------------------------|
| USB Devices:<br>1 Drive, 2 Keyboards, 2 Mice,           | 1 Point, 3 Hubs         | support. AUTO option<br>disables legacy support i<br>no USB devices are      |
| Legacy USB Support<br>USB3.0 Support                    | [Enabled]<br>[Enabled]  | connected. DISABLE option<br>will keep USB devices<br>available only for EFI |
| XHCI Hand-off<br>EHCI Hand-off                          | [Enabled]<br>[Disabled] | applications.                                                                |
| USB Mass Storage Driver Support<br>Port 60/64 Emulation | [Enabled]<br>[Enabled]  |                                                                              |
|                                                         |                         | ++: Select Screen                                                            |
|                                                         |                         | ↑↓: Select Item<br>Enter: Select<br>+/-: Change Opt.                         |
|                                                         |                         | F1: General Help<br>F3: Previous Values                                      |
|                                                         |                         | F9: Optimized Defaults<br>F10: Save & Exit                                   |
|                                                         |                         | ESC: Exit                                                                    |
|                                                         |                         |                                                                              |

### ∽ Legacy USB Support

Enables or disables support for legacy USB devices. Options available: Auto/Enabled/Disabled. Default setting is **Enabled**.

#### ☞ USB30. Support

Enables/Disable USB3.0 (XHCI) controller support. Options available: Enabled/Disabled. Default setting is **Enabled**.

### ン XHCI Hand-off

Enable/Disable XHCI (USB 3.0) Hand-off support. Options available: Enabled/Disabled. Default setting is **Enabled**.

#### ☞ EHCI Hand-off

Enable/Disable EHCI (USB 2.0) Hand-off function. Options available: Enabled/Disabled. Default setting is **Disabled**.

### USB Mass Storage Driver Support<sup>(Note)</sup>

Enable/Disable USB Mass Storage Driver Support. Options available: Enabled/Disabled. Default setting is **Enabled**.

### ∽ Port 60/64 Emulation

Enable I/O port 60h/64h emulation support. This should be enabled for the complete USB Keyboard Legacy support for non-USB aware OS.

Options available: Enabled/Disabled. Default setting is **Enabled**.

(Note) This item is present only if you attach USB types of device.

## 2-2-8 Super IO Configuration

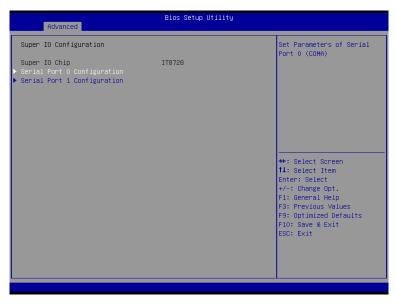

| Advanced                       | Bios Setup Utility          |                                                                                                    |
|--------------------------------|-----------------------------|----------------------------------------------------------------------------------------------------|
| Serial Port 0 Configuration    |                             | Enable or Disable Serial<br>Port (COM)                                                                                                    |
| Serial Port<br>Device Settings | [Enabled]<br>Reset Required |                                                                                                    |
| Change Settings                | (Auto)                      |                                                                                                    |
|                                |                             |                                                                                                    |
|                                |                             |                                                                                                    |
|                                |                             | ++: Select Screen<br>14: Select Item<br>Enter: Select<br>+/-: Change Opt.<br>F1: General Help<br>F3: Previous Values<br>F9: Optimized Defaults<br>F10: Save & Exit<br>ESC: Exit |

| Advanced                       | Bios Setup Utility          |                                                       |
|--------------------------------|-----------------------------|-------------------------------------------------------|
| Serial Port 1 Configuration    |                             | Enable or Disable Serial<br>Port (COM)                |
| Serial Port<br>Device Settings | [Enabled]<br>Reset Required |                                                       |
| Change Settings                | [Auto]                      |                                                       |
|                                |                             |                                                       |
|                                |                             |                                                       |
|                                |                             | ++: Select Screen<br>↑↓: Select Item                  |
|                                |                             | Enter: Select<br>+/−: Change Opt.<br>F1: General Help |
|                                |                             | F3: Previous Values<br>F9: Optimized Defaults         |
|                                |                             | F10: Save & Exit<br>ESC: Exit                         |
|                                |                             |                                                       |
|                                |                             |                                                       |

#### ☞ Super IO Chip

Display the model name of Super IO chip.

### ∽ Serial Port 1/2 Configuration

### Serial Port 1/2

When enabled allows you to configure the serial port settings. When set to Disabled, displays no configuration for the serial port.

Options available: Enabled/Disabled. Default setting is Enabled.

### Device Settings

Display the Serial Port 1/2 base I/O addressand IRQ.

### Change Settings

Change Serial Port 0/1 device settings. When set to Auto allows the server's BIOS or OS to select a configuration.

Options available: Auto/IO=3F8; IRQ=4/IO=3F8h; IRQ=3,4,5,6,7,10,11,12/

IO=2F8h; IRQ=3,4,5,6,7,10,11,12 /IO=3E8h; IRQ=3,4,5,6,7,10,11,12/IO=2E8h; IRQ=3,4,5,6,7,10,11,12. Default setting is **Auto**.

### → Device Mode

Configure the device mode for Serial port 1 and 2. Options available: Standard Serial Port Mode/IrDA 1.0 (HP SIR) Mode/ASKIR Mode Default setting is **Standard Serial Port Mode**.

## 2-2-9 Hardware Monitor (GA-6LGXL Only)

Press Enter to view the Hardware Monitor screen which displays a real-time record of the CPU/system temperature, and fan speed, Items on this window are non-configurable.

|                  | Bios Setup Utility |                        |
|------------------|--------------------|------------------------|
| Advanced         |                    |                        |
| Pc Health Status |                    |                        |
| ro noarth otatao |                    |                        |
| CPUO Temp        | : +57              |                        |
| System Temp 1    | : +33              |                        |
| System Temp 2    | : +33              |                        |
| System Temp 3    | : +29              |                        |
| P12V             | : +29.300 V        |                        |
| P5V              | : +12.619 V        |                        |
| P3.3             | : +8.183 V         |                        |
| P5V_STBY         | : +12.239 V        |                        |
| P1.1 (SSB)       | : +1.643 V         |                        |
| CPU0 Vcc         | : +4.284 V         |                        |
| P1.1 AUX         | : +1.638 V         |                        |
| PVDDQ_AB         | : +3.276 V         | ++: Select Screen      |
| PVDDQ_CD         | : +2.561 V         | ↑↓: Select Item        |
| PLL_CPU0         | : +3.681 V         | Enter: Select          |
| VTT_CPU0         | : +2.548 V         | +/-: Change Opt.       |
| CPU0_FAN         | : N/A              | F1: General Help       |
| SYS_FAN1         | : N/A              | F3: Previous Values    |
| SYS_FAN2         | : N/A              | F9: Optimized Defaults |
| SYS_FAN3         | : N/A              | F10: Save & Exit       |
| SYS_FAN4         | : N/A              | ESC: Exit              |
| CRC32            | 2a8e6a5b           |                        |
|                  |                    |                        |
|                  |                    |                        |
|                  |                    |                        |
|                  |                    |                        |
|                  |                    |                        |

## 2-2-10 Serial Port Console Redirection

| Advanced                                                                                                    | Bios Setup Utility |                                                                                                    |
|----------------------------------------------------------------------------------------------------|--------------------|----------------------------------------------------------------------------------------------------|
| COM1<br>Console Redirection<br>Console Redirection Settings                                                                       | [Enabled]          | Console Redirection Enable<br>or Disable.                                                                                                    |
| COM2<br>Console Redirection<br>▶ Console Redirection Settings                                                                     | [Enabled]          |                                                                                                    |
| Serial Port for Out-of-Band Managem<br>Windows Emergency Management Servic<br>Console Redirection<br>Console Redirection Settings |                    |                                                                                                    |
| SOL Switch                                                                                                    | [Disabled]         | <pre>++: Select Screen 11: Select Item Enter: Select +/-: Change Opt. F1: General Help F3: Previous Values F9: Optimized Defaults F10: Save &amp; Exit ESC: Exit</pre> |
|                                                                                                    |                    |                                                                                                    |

| Advanced                                                                                                    | Bios Setup Utility                                                                                                    |                                                                                                    |
|----------------------------------------------------------------------------------------------------|----------------------------------------------------------------------------------------------------|----------------------------------------------------------------------------------------------------|
| COM1<br>Console Redirection Settings<br>Terminal Type<br>Bits per second<br>Data Bits<br>Parity<br>Stop Bits<br>Flow Control<br>VT-UTF Combo Key Support<br>Recorder Mode<br>Resolution 100x31<br>Legacy OS Redirection Resolution<br>Putty KeyPad<br>Redirection After BIOS POST | [ANS1]<br>[115200]<br>[8]<br>[None]<br>[1]<br>[Chabled]<br>[Chabled]<br>[Chabled]<br>[Chabled]<br>[80x24]<br>[VT100]<br>[Always Enable] | Emulation: ANSI: Extended<br>ASCII char set. VT100:<br>ASCII char set. VT100:<br>Extends VT100 to support<br>color, function keys, etc.<br>VT-UTF8: Uses UTF8<br>encoding to map Unicode<br>chars onto 1 or more bytes. |

| Advanced                                                                                                    | Bios Setup Utility                                          |                                                                                                    |
|----------------------------------------------------------------------------------------------------|-------------------------------------------------------------|----------------------------------------------------------------------------------------------------|
| Out-of-Band Mgmt Port<br>Terminal Type<br>Bits per second<br>Flow Control<br>Data Bits<br>Parity<br>Stop Bits | [COM1]<br>[VT-UTF8]<br>[115200]<br>[None]<br>8<br>None<br>1 | Microsoft Windows<br>Emergency Management<br>Services (EMS) allows for<br>remote management of a<br>Windows Server OS through<br>a serial port.<br>++: Select Screen<br>11: Select Item<br>Enter: Select<br>+/-: Change Opt.<br>F1: General Help<br>F3: Previous Values<br>F9: Optimized Defaults<br>F10: Save & Exit<br>ESC: Exit |
|                                                                                                    |                                                             |                                                                                                    |
|                                                                                                    |                                                             |                                                                                                    |

### COM1/COM2/Serial Port for Out-of Band Management/Windows Emergency Management Service (EMS)

#### Console Redirection (Note)

Select whether to enable console redirection for specified device. Console redirection enables users to manage the system from a remote location.

Options available: Enabled/Disabled. Default setting is Disabled.

### Console Redirection Settings

#### Terminal Type

Select a terminal type to be used for console redirection. Options available: VT100/VT100+/ANSI /VT-UTF8.

#### Bits per second

Select the baud rate for console redirection. Options available: 9600/19200/57600/115200.

つ Data Bits

Select the data bits for console redirection.

#### Flow Control

Flow control can prevent data loss from buffer overflow. When sending data, if the receiving buffers are full, a 'stop' signal can be sent to stop the data flow. Once the buffers are empty, a 'start' signal can be sent to re-start the flow. Hardware flow control uses two wires to send start/stop signals. Options available: None/Hardware RTS/CTS. Options available: 7/8.

(Note) Advanced items prompt when this item is defined. BIOS Setup - 62 -

#### ☞ Parity

A parity bit can be sent with the data bits to detect some transmission errors. Even: parity bit is 0 if the num of 1's in the data bits is even. Odd: parity bit is0if num of 1's the data bits is odd. Mark: parity bit is always 1. Space: Parity bit is always 0. Mark and Space Parity do not allow for error detection. Options available: None/Even/Odd/Mark/Space.

#### ా Stop Bits

Stop bits indicate the end of a serial data packet. (A start bit indicates the beginning). The standard setting is 1 stop bit. Communication with slow devices may require more than 1 stop bit. Options available: 1/2.

#### ∽ VT-UTF8 Combo Key Support <sup>(Note)</sup>

Enable/Disable VT-UTF8 Combo Key Support. Options available: Enabled/Disabled. Default setting is **Enabled**.

#### → Recorder Mode (Note)

When this mode enabled, only text will be send. This is to capture Terminal data. Options available: Enabled/Disabled.

#### Resolution 100x31 (Note)

Enables or disables extended terminal resolution. Options available: Enabled/Disabled.

#### ∽ Legacy OS Redirection Resolution <sup>(Note)</sup>

On Legacy OS, the number of Rows and Columns supported redirection. Options available: 80x24/80X25.

#### ∽ Putty KeyPad (Note)

Select function FunctionKey and KeyPad on Putty. Options available: VT100/LINUX/XTERMR6/SCO/ESCN/VT400.

#### ☞ Redirection After BIOS POST (Note)

This option allows user to enable console redirection after O.S has loaded. Options available: Always Enable/Boot Loader. Default setting is **Always Enable**.

#### → Out-of-Bnad Mgmt Port

Microsoft Windows Emerency Management Service (EMS) allows for remote management of a Windows Server OS through a serial port.

Options available: COM1/COM2.

### SOL Switch

When enabled, COM1 Switch to AST2300 SOL UART. When disabled, COM1 Switch to IT8728 SOL UART. Options available: Enabled/Disabled. Default setting is **Disabled**.

## 2-2-11 Network Stack

| Advanced                                              | Bios Setup Utility                  |                                                                                                    |
|-------------------------------------------------------|-------------------------------------|----------------------------------------------------------------------------------------------------|
| Network stack<br>Ipv4 PXE Support<br>Ipv6 PXE Support | (Enabled)<br>(Enabled)<br>(Enabled) | Enable/Disable UEFI<br>network stack                                                                                                    |
|                                                       |                                     | ++: Select Screen<br>11: Select Item<br>Enter: Select<br>+/-: Change Opt.<br>F1: General Help<br>F3: Previous Values<br>F3: Optimized Defaults<br>F10: Save & Exit<br>ESC: Exit |

#### Network stack

Enable/Disable UEFI network stack. Options available: Enabled/DIsabled. Default setting is **Disabled**.

## ☞ Ipv4 PXE Support<sup>(Note)</sup>

Enable/Disable Ipv4 PXE feature.

Options available: Enabled/DIsabled. Default setting is Enabled.

## ☞ Ipv6 PXE Support<sup>(Note)</sup>

Enable/Disable Ipv6 PXE feature. Options available: Enabled/DIsabled. Default setting is **Enabled**.

## 2-2-12 iSCSI Configuration

| <pre>iSCSI Initiator Name Add an Attempt Add an Attempt Delete Attempts Change Attempt Order  **: Select Screen 1: Select Item Enter: Select +/-: Change Opt. F1: General Help F3: Previous Vales F9: Optimized Defaults F10: Save &amp; Exit ESC: Exit</pre>                            | Bios Setu<br>Advanced  | p Utility        |
|----------------------------------------------------------------------------------------------------|------------------------|------------------|
| <ul> <li>Add an Attempt</li> <li>Delete Attempts</li> <li>Change Attempt Order</li> <li>+: Select Screen<br/>14: Select Item<br/>Enter: Select Item<br/>Enter: Select Item<br/>Enter: Select Help<br/>F3: Previous Values<br/>F9: Optimized Defaults<br/>F10: Save &amp; Exit</li> </ul> | iSCSI Initiator Name   |                  |
| Change Attempt Order #: Select Screen 14: Select Item Enter: Select +/-: Change Opt. F1: General Help F3: Previous Values F9: Optimized Defaults F1:0: Save & Exit                                                                                                    | ▶ Add an Attempt       |                  |
| ++: Select Screen<br>11: Select Item<br>Enter: Select<br>+/-: Change Opt.<br>F1: General Help<br>F3: Previous Values<br>F9: Optimized Defaults<br>F10: Save & Exit                                                                                                    |                        |                  |
| 14: Select Item<br>Enter: Select<br>+/-: Change Opt.<br>F1: General Help<br>F3: Previous Values<br>F9: Optimized Defaults<br>F10: Save & Exit                                                                                                    | ▶ Change Attempt Order |                  |
| 14: Select Item<br>Enter: Select<br>+/-: Change Opt.<br>F1: General Help<br>F3: Previous Values<br>F9: Optimized Defaults<br>F10: Save & Exit                                                                                                    |                        |                  |
| 14: Select Item<br>Enter: Select<br>+/-: Change Opt.<br>F1: General Help<br>F3: Previous Values<br>F9: Optimized Defaults<br>F10: Save & Exit                                                                                                    |                        |                  |
| +/-: Change Opt.<br>F1: General Help<br>F3: Previous Values<br>F9: Optimized Defaults<br>F10: Save & Exit                                                                                                    |                        |                  |
| F3: Previous Values<br>F9: Optimized Defaults<br>F10: Save & Exit                                                                                                    |                        | +/−: Change Opt. |
| F10: Save & Exit                                                                                                    |                        |                  |
| ESC: Exit                                                                                                    |                        |                  |
|                                                                                                    |                        | ESC: Exit        |
|                                                                                                    |                        |                  |
|                                                                                                    |                        |                  |

## ー iSCSI Initiator Name

## ∽ Add an Attempts

Press [Enter] for configuration of advanced items.

### ∽ Delete Attempts

Press [Enter] for configuration of advanced items.

## ∽ Change Attempt Order

Press [Enter] for configuration of advanced items.

# 2-2-13 Intel (R) I210 Gigabit Network Connection

| PORT CONFIGURATION MENU     Configure Boot Protocol,<br>Hake on LAN, Link Speed,<br>and VLNN.       Blink LEDS     0       PORT CONFIGURATION INFORMATION<br>UEFI Driver:     Intel (R) FR0/1000 5.7.06<br>POI-E       Adapter PDR:     10040-004<br>NITEL 1200       Dis Devices ID     1553<br>Bus Stovices Function<br>Link Status       MAC Address     94:DE:80:A00:21:EE       Virtual MAC Address     94:DE:80:A00:21:EE       Virtual MAC Address     94:DE:80:A00:21:EE       F3:     Drimized Defaults<br>F3: Optimized Defaults<br>F3: Optimized Defaults<br>F3: Optimized Defaults<br>F3: Dimized Defaults<br>F3: Dimised Defaults<br>F3: Dimised Defaults<br>F3: Dimis | Advanced                                                                                                    | Bios Setup Utility                                                                                                    |                                                                                                    |
|----------------------------------------------------------------------------------------------------|----------------------------------------------------------------------------------------------------|----------------------------------------------------------------------------------------------------|----------------------------------------------------------------------------------------------------|
| Link Speed [Auto Negotiated]<br>Wake On LAN [Enabled]<br>++: Select Screen<br>14: Select Item<br>Enter: Select Item<br>Enter: Select<br>+/-: Change Ot.<br>Fil: General Help<br>F3: Previous Values                                                                                                    | <ul> <li>NIC Configuration</li> <li>Blink LEDS</li> <li>PORT CONFIGURATION INFORMATION<br/>UEFI Driver:</li> <li>Adapter PBA:<br/>Chip Type<br/>PCI Device ID<br/>Bus:Device:Function<br/>Link Status<br/>MAC Address<br/>Virtual MAC Address</li> </ul> | 0<br>Intel(R) PR0/1000 5.7.06<br>PCI-E<br>130410-004<br>Intel 1210<br>1533<br>01:00:00<br>[Disconnected]<br>94:DE:80:A0:21:EE<br>94:DE:80:A0:21:EE | <pre>Hake on LAN, Link Speed,<br/>and VLAN.<br/>++: Select Screen<br/>11: Select Item<br/>Enter: Select<br/>+/-: Change Opt.<br/>F1: General Help<br/>F3: Previous Values<br/>F9: Optimized Defaults<br/>F10: Save &amp; Exit</pre> |
| F9. Optimized Denaults<br>F10: Save & Exit<br>ESC: Exit                                                                                                    | Link Speed                                                                                                    | (Auto Negotiated)                                                                                                    | <pre>++: Select Screen ++: Select Screen 11: Select Item Enter: Select +/-: Change Opt, F1: General Help F3: Previous Values F9: Optimized Defaults F10: Save &amp; Exit</pre>                                                      |

- ∽ PORT CONFIGURATION MENU
- ∽ NIC Configuration

Press [Enter] for configuration of advanced items.

Blink LEDs (range 0-15 seconds)
 Blink LEDs for the specified duration (up to 15 seconds).
 Press the numberic keys to input the desired value.

### ∽ PORT CONFIGURATION INFORMATION

∽ UEFI Driver

Display the UEFI driver information.

 Adapter PBA Display the Adapter PBA information.
 Chip Type

Display the Chip type.

- PCI Device ID
   Display the PCI device ID.
- Bus:Device:Function
   Display the number of Bus/Device/Function
- Link Status

Display the link status.

MAC Address

Display the Factory MAC address information.

Virtual MAC Address

Display the virtual MAC address information.

Contract Link Speed

Change link speed duplex for current port. Options available: AutoNeg/10Mbps Half/10Mbps Half/10Mbps Half/100Mbps Full. Default setting is **AutoNeg**.

## ・ Wake On LAN

Enable/Disable Wake On LAN feature. Options available: Enabled/DIsabled. Default setting is **Enabled**.

# 2-3 Chipset Menu

The Chipset menu display submenu options for configuring the function of North Bridge and South Bridge. Select a submenu item, then press Enter to access the related submenu screen.

| Main Advanced Chipset Security                                                                                                    | Bios Setup Utility<br>Server Mgmt Event Logs Boot Save & Exit                                                                                                    |
|----------------------------------------------------------------------------------------------------|----------------------------------------------------------------------------------------------------|
| <ul> <li>&gt; System Agent (SA) Configuration</li> <li>&gt; PCH-IO Configuration</li> <li>&gt; Intel Server Platform Services</li> </ul> | System Agent (SA)<br>Parameters                                                                                                    |
|                                                                                                    | +: Select Screen<br>14: Select Item<br>Enter: Select<br>+/-: Change Opt.<br>F1: General Help<br>F3: Previous Values<br>F9: Optimized Defaults<br>F10: Save & Exit<br>ESC: Exit |

## 2-3-1 System Agent (SA)Configuration

| Chipset                                                                | Bios Setup Utility              |                                                                                                    |
|------------------------------------------------------------------------|---------------------------------|----------------------------------------------------------------------------------------------------|
| System Agent Bridge Name<br>System Agent RC Version<br>VT-d Capability | Haswell<br>1.6.0.0<br>Supported | Check to enable VT-d<br>function on MCH.                                                                                                    |
| VT−d<br>▶ Graphics Configuration<br>▶ NB PCIe Configuration            |                                 |                                                                                                    |
| ▶ Memory Configuration                                                 |                                 |                                                                                                    |
|                                                                        |                                 | ++: Select Screen<br>1: Select Item<br>Enter: Select<br>+/-: Change Opt.<br>F1: General Help<br>F3: Previous Values<br>F9: Optimized Defaults<br>F10: Save & Exit<br>ESC: Exit |
|                                                                        |                                 |                                                                                                    |

### ∽ System Agent Bridge Name

Display the System Agent (SA) Bridge Name.

### ∽ System Agent RC Version

Display the version number of System Agent RC.

### OF VT-d Capability

Display the VT-d support information.

☞ VT-d

Enable/Disable Intel Virtualization Technology for Directed I/O (VT-d) feature. Options available: Enabled/DIsabled. Default setting is **Enabled**.

## ☞ Graphics Configuration

Press [Enter] for configuration of advanced items.

## ∽ NB PCIe Configuration

Press [Enter] for configuration of advanced items.

## Memory Configuration

Press [Enter] for configuration of advanced items.

## 2-3-1-1 Graphic Configuration

| Bios Setup Utility<br>Chipset |  |                                                   |  |  |
|-------------------------------|--|---------------------------------------------------|--|--|
| Graphics Configuration        |  | Select which Graphics<br>device should be primary |  |  |
|                               |  | Display                                           |  |  |
|                               |  |                                                   |  |  |
|                               |  |                                                   |  |  |
|                               |  |                                                   |  |  |
|                               |  |                                                   |  |  |
|                               |  |                                                   |  |  |
|                               |  | ++: Select Screen<br>↑↓: Select Item              |  |  |
|                               |  | Enter: Select                                     |  |  |
|                               |  | +/-: Change Opt.<br>F1: General Help              |  |  |
|                               |  | F3: Previous Values<br>F9: Optimized Defaults     |  |  |
|                               |  | F10: Save & Exit<br>ESC: Exit                     |  |  |
|                               |  |                                                   |  |  |
|                               |  |                                                   |  |  |
|                               |  |                                                   |  |  |

## ☞ Graphic Configuration

## ∽ Primary Display Device

Configure the Primary display device. Options available: Auto//PCIE\_1/PCIE\_2/PCIE\_3/Onboard VGA. Default setting is **Auto**.

## 2-3-1-2 NB PCIe Configuration

| Bios Setup Utility<br>Chipset                                                                                                    |                                                                                                    |                                                                                                    |  |  |
|----------------------------------------------------------------------------------------------------|----------------------------------------------------------------------------------------------------|----------------------------------------------------------------------------------------------------|--|--|
| NB PCIe Configuration<br>PEG0<br>PEG0<br>PEG1 - Gen X<br>PEG1<br>PEG1 - Gen X<br>PEG2<br>PEG2 - Gen X<br>Run-time C7 Allowed<br>Enable PEG<br>Detect Non-Compliance Device<br>Program PCIe ASPM after OpROM<br>PEG0 De-emphasis Control<br>PEG1 De-emphasis Control<br>PEG2 De-emphasis Control<br>PEG2 - ASPM<br>PEG1 - ASPM<br>PEG2 - ASPM<br>PEG Gen3 Equalization<br>Gen3 Eq Preset Search<br>PEG RxCEM LoopBack Mode | Not Present<br>Fauto)<br>Not Present<br>[Auto]<br>Not Present<br>[Auto]<br>[Enabled]<br>[Chabled]<br>[Disabled]<br>[Disabled]<br>[Disabled]<br>[Disabled]<br>[Disabled]<br>[Disabled]<br>[Enabled]<br>[Enabled]<br>[Disabled]<br>[Disabled]<br>[Enabled]<br>[Disabled] | Configure PEG0 B0:D1:F0<br>Gen1-Gen3<br>+*: Select Screen<br>T1: Select Ttem<br>Enter: Select<br>+/-: Change Opt.<br>F1: General Help<br>F3: Previous Values<br>F9: Optimized Defaults<br>F10: Save & Exit<br>ESC: Exit |  |  |

### ∽ NB PCIe Configuration

### ୍ମ PEGO

Display PEG0 configuration information.

### PEG0 - Gen X

Configure PEG0 B0:D1:F0 Gen1-Gen3. Options available: Auto/Gen1/Gen2/Gen3. Default setting is **Auto**.

### ~ PEG1

Display PEG1 configuration information.

## PEG1 - Gen X

Configure PEG1 B0:D1:F1 Gen1-Gen3.

 $\label{eq:options} Options \ available: \ Auto/Gen1/Gen2/Gen3. \ Default \ setting \ is \ Auto.$ 

## ං PEG2

Display PEG2 configuration information.

## PEG2 - Gen X

Configure PEG2 B0:D1:F2 Gen1-Gen3. Options available: Auto/Gen1/Gen2/Gen3. Default setting is **Auto**.

## ∽ Run-time C7 Allowed

Configure Run-time C7 feature.

Options available: Enabled/Disabled. Default setting is **Enabled**.

## Enable PEG

Enable/Disable PEG. Options available: Enabled/Disabled. Default setting is **Auto**.

#### ∽ Detect Non-Compliance Device

Detect Non-Compliance PCI Express Device in PEG. Options available: Enabled/Disabled. Default setting is **Disabled**.

#### ∽ Program PCIe ASPM after OpROM

Enable/Disable Program PCIe ASPM after OpROM. Options available: Enabled/Disabled. Default setting is **Disabled**.

#### ∽ PEG0 De-emphasis Control

PEG0:Configure the De-emphasis control on PEG. Options available: Options available: -6 dB/-3.5 dB. Default setting is **-3.5 dB**.

#### PEG1 De-emphasis Control

PEG1:Configure the De-emphasis control on PEG. Options available: Options available: -6 dB/-3.5 dB. Default setting is **-3.5 dB**.

#### ☞ PEG2 De-emphasis Control

PEG2:Configure the De-emphasis control on PEG. Options available: Options available: -6 dB/-3.5 dB. Default setting is **-3.5 dB**.

#### 🗢 PEG0 - ASPM

Control ASPM support for the PEG Device. This has no effect if PEG is not the currently active device. Options available: Enabled/Disabled. Default setting is **Disabled**.

#### 🗢 PEG1 - ASPM

Control ASPM support for the PEG Device. This has no effect if PEG is not the currently active device. Options available: Enabled/Disabled. Default setting is **Disabled**.

#### PEG2 - ASPM

Control ASPM support for the PEG Device. This has no effect if PEG is not the currently active device. Options available: Enabled/Disabled. Default setting is **Disabled**.

#### ☞ PEG Sampler Calibrate

Enable or disable PEG Sampler Calibrate\nAuto means Disabled for SNB MB/DT, Enabled for IVB A0 B0.

Options available: Enabled/Disabled. Default setting is **Disabled**.

#### ☞ Swing Control

Perform PEG Swing Control, on IVB C0 and Later. Options available: Reduced/Half/Full. Default setting is **Full**.

#### ☞ PEG Gen3 Equalization

Perform PEG Gen3 Equalization steps.

Options available: Enabled/Disabled. Default setting is Enabled.

#### Gen3 Eq Preset Search

Perform PEG Gen3 Preset Search algorithm, on IVB C0 and Later.

Options available: Enabled/Disabled. Default setting is Enabled.

#### → PEG RxCEM LoopBack Mode

Options available: Enabled/Disabled. Default setting is **Disabled**.

### 2-3-1-3 Memory Configuration

| Chipset                                                                                                    | Bios Setup Utility                                                                                                 |                                                                                                    |
|----------------------------------------------------------------------------------------------------|----------------------------------------------------------------------------------------------------|----------------------------------------------------------------------------------------------------|
| Memory Information<br>Memory RC Version<br>Memory Frequency<br>Total Memory<br>Memory Voltage<br>DDR3_P0_A0<br>DDR3_P0_A1<br>DDR3_P0_B1<br>DDR3_P0_B1<br>CAS Latency (tCL) | 1.6.0.2<br>1333 Mhz<br>4096 MB (DDR3)<br>1.35v<br>Not Present<br>4096 MB (DDR3)<br>Not Present<br>Not Present<br>9 | Maximum Memory Frequency<br>Selections in Mhz.                                                                                                    |
| Minimum delay time<br>CAS to RAS (tRCDmin)<br>Row Precharge (tRPmin)<br>Active to Precharge (tRASmin)<br>Memory Frequency Limiter<br>Max TOLUD                             | 9<br>9<br>24<br>(Auto)<br>(Dynamic)                                                                                | ++: Select Screen<br>11: Select Item<br>Enter: Select<br>+/-: Change Opt.<br>F1: General Help<br>F3: Previous Values<br>F9: Optimized Defaults<br>F10: Save & Exit<br>ESC: Exit |

### ∽ Memory Information

### ∽ Memory RC Version

Display version number of installed memeory.

### ∽ Memory Frequency

Display the frequency information of installed memory.

### Total Memory

Determines how much total memory is present during the POST.

### ∽ Memory Voltage

Display the voltage information of installed memory.

- ☞ DIMM Information:
- DDR3\_P0\_A0/DDR3\_P0\_A1/DDR3\_P0\_B0/DDR3\_P0\_B1 Status

The size of memory installed on each of the DDR3 slots.

CAS Latency (tCL)

Display the CAS Latency (tCL) information of installed memory.

Minimum delay time

### ☞ CAS to RAS (tRCDmin)

Display the CAS to RAS (tRCDmin) information of installed memory.

# Row Precharge (tRPimin) Display the Row Precharge (tRPimin) information of installed memory.

### Active to Precharge (tRCDmin)

Display the Active to Precharge (tRCDmin) information of installed memory.

#### ∽ Memory Frequency Limiter

Maximum Memory Frequency Selections in Mhz. Options available: Auto/1067/1333/1600/1867/2133/2400/2667. Default setting is **Auto**.

### の Max TOLUD

Maximum Value of TOLUD. Dynamic assignment would adjust TOLUD automatically based on largest MMIO length of installed graphic controller.

Options available: Dynamic/3.5 GB/3.25 GB/3 GB/2.75 GB/2.5 GB/2.25 GB/2 GB/1.75 GB/1.5 GB/ 1.25 GB/1 GB. Default setting is **Dynamic**.

### 2-3-2 PCH-IO Configuration

| Chipset                                                                                                    | Bios Setup Utility                                                                              |                                                                                                    |
|----------------------------------------------------------------------------------------------------|-------------------------------------------------------------------------------------------------|----------------------------------------------------------------------------------------------------|
| Intel PCH RC Version<br>Intel PCH SKU Name<br>Intel PCH Rev ID<br>> PCI Express Configuration<br>> USB Configuration                                     | 1.6.0.0<br>C224<br>05/C2                                                                        | PCI Express Configuration<br>settings                                                                                                    |
| DeepSx Power Policies<br>GP27 Wake From DeepSx<br>POIE Wake From DeepSx<br>Serial IRQ Mode<br>SB GRID<br>SLP_S4 Assertion Width<br>Restore AC Power Loss | [Disabled]<br>[Enabled]<br>[Disabled]<br>[Quiet]<br>[Disabled]<br>[4-5 Seconds]<br>[Last State] | ++: Select Screen<br>14: Select Item<br>Enter: Select<br>+/-: Change Opt.<br>F1: General Help<br>F3: Previous Values<br>F9: Optimized Defaults<br>F10: Save & Exit<br>ESC: Exit |

### ☞ Intel PCH RC Version/Intel PCH SKU/Intel PCH Rev ID Information

Displays the RC version, SKU and Reverison ID information of PCH.

### ☞ PCI Express Configuration

Press [Enter] for configuration of advanced items.

### ☞ USB Configuration

Press [Enter] for configuration of advanced items.

### ∽ DeepSx Power Policies

Configure the DeepSx Mode configuration. Options available: Disabled/Enabled in S5/Enabled in S4-S5. Default setting is **Disabled**.

### ☞ GP27 Wake From DeepSx

Wake from DeepSx by the assertion of GP27 pin. Options available: Enabled/Disabled. Default setting is **Enabled**.

# PCIE Wake From DeepSx

Wake from DeepSx by the assertion of PCIe. Options available: Enabled/Disabled. Default setting is **Disabled**.

### ☞ Serial IRQ Mode

Configure Serial IRQ Mode. Options available: Quiet/Continuous. Default setting is **Quiet**.

### → SB CRID

Enable/Disable SB CRID. Options available: Enabled/Disabled. Default setting is **Disabled**.

### ∽ SLP\_S4 Assertion Width

Select a minimum assertion width of the SLP\_S4# signal. Options available: 1-2 Seconds/2-3 Seconds/3-4 Seconds/4-5 Seconds. Default setting is **4-5 Seconds**.

### ☞ Restore AC Power Loss

This option provides user to set the mode of operation if an AC / power loss occurs.

**Power On**: System power state when AC cord is re-plugged.

Power Off: Do not power on system when AC power is back.

Last State: Set system to the last sate when AC power is removed.

Options available: Power On/Power Off/Last State. Default setting is Last State.

### 2-3-2-1 PCI Express Configuration

| Chipset                                                                                                    | Bios Setup Utility                                                              |                                                                                                    |
|----------------------------------------------------------------------------------------------------|---------------------------------------------------------------------------------|----------------------------------------------------------------------------------------------------|
| PCI Express Configuration                                                                                                    |                                                                                 | Enable or disable PCI<br>Express Clock Gating for                                                                                                    |
| PCI Express Clock Gating<br>DMI Link ASPM Control<br>DMI Link Extended Synch Control<br>PCIE-USB Glitch W/A<br>PCIE Root Port Function Swapping | (Enabled)<br>(Disabled)<br>(Disabled)<br>(Disabled)<br>(Disabled)<br>(Disabled) | each root port.                                                                                                    |
|                                                                                                    |                                                                                 | <pre>++: Select Screen 14: Select Item Enter: Select +/-: Change Opt. F1: General Help F3: Previous Values F9: Optimized Defaults F10: Save &amp; Exit ESC: Exit</pre> |

### PCI Express Clock Gating

Enable/Disable PCI Express Clock Gating for each root port. Options available: Enabled/Disabled. Default setting is **Enabled**.

### ー DMI Link ASPM Control

The control of Active State Power Management on both NB side and SB side of the DMI Link. Options available: Enabled/Disabled. Default setting is **Disabled**.

### DMI Link Extended Synch Control

The control of Extended Synch on SB side of the DMI Link. Options available: Enabled/Disabled. Default setting is **Disabled**.

### PCIe-USB Glitch W/A

PCIe-USB Glitch W/A for bad USB device(s) connected behind PCIE/PEG Port. Options available: Enabled/Disabled. Default setting is **Disabled**.

### ∽ PCle Root Port Function Swapping

Options available: Enabled/Disabled. Default setting is **Disabled**.

### 2-3-2-2 USB Configuration

| Chipset                               | Bios Setup Utility                      |                                                       |
|---------------------------------------|-----------------------------------------|-------------------------------------------------------|
| USB Configuration                     |                                         | Precondition work on USB<br>host controller and root  |
| USB Precondition<br>XHCI Mode<br>BTCG | (Disabled)<br>[Smart Auto]<br>[Enabled] | ports for faster<br>enumeration.                      |
| USB Ports Per-Port Disable Control    | [Disabled]                              |                                                       |
|                                       |                                         |                                                       |
|                                       |                                         |                                                       |
|                                       |                                         | ++: Select Screen<br>14: Select Item                  |
|                                       |                                         | Enter: Select<br>+/-: Change Opt.<br>F1: General Help |
|                                       |                                         | F3: Previous Values<br>F9: Optimized Defaults         |
|                                       |                                         | F10: Save & Exit<br>ESC: Exit                         |
|                                       |                                         |                                                       |
|                                       |                                         |                                                       |

### ☞ USB Configuration

### ☞ USB Precondition

Precondition work on USB host controller and root ports for faster enumeration. Options available: Enabled/Disabled. Default setting is **Disabled**.

### ా XHCI Mode

Mode of operation of xHCI controller.

Options available: Smart Auto/Auto/Enabled/Disabled/Manual. Default setting is Smart Auto.

### ං BTCG

Options available: Enabled/Disabled. Default setting is Enabled.

### ∽ USB Ports Per-Port Disable Control

Control each of the USB ports (0~13) disabling. Options available: Enabled/Disabled. Default setting is **Disabled**.

### 2-3-3 Intel Server Platform Services

| Bios Setup Utility<br>Chipset                                                 |        |                           |                                                                   |
|-------------------------------------------------------------------------------|--------|---------------------------|-------------------------------------------------------------------|
| Intel Server Platform Se<br>Intel Server Platform Se<br>ME BIOS Interface Ver | rvices |                           | Intel Server Platform<br>Services Help                            |
| SPS Version                                                                   |        | 3.0.4.164                 |                                                                   |
| ME FW Status Value :                                                          |        | 0xf0345                   |                                                                   |
| ME FW State :                                                                 |        | SPS ME FW Active          |                                                                   |
| ME FW Operation State :                                                       |        | MO without UMA            |                                                                   |
| ME FW Error Code :                                                            |        | No Error                  | ++: Select Screen<br>†↓: Select Item                              |
| ME NM FW Status Value :                                                       |        | 0x80000001                | Enter: Select                                                     |
| BIOS Booting Mode :                                                           |        | Performance Optmized mode | +/-: Change Opt.<br>F1: General Help<br>F3: Previous Values       |
| Cores Disabled :                                                              |        | 0                         | F3: Previous values<br>F9: Optimized Defaults<br>F10: Save & Exit |
| ME FW SKU Information :                                                       |        | NM + SiEn                 | ESC: Exit                                                         |
| End-of-POST Status :                                                          |        | EOP disabled in POST      |                                                                   |
|                                                                               |        |                           |                                                                   |

### ∽ Intel Server Platform Services

Enable/Disable Intel Server Platform Services Help. Options available: Enabled/Disabled. Default setting is **Enabled**.

# 2-4 Security Menu

The Security menu allows you to safeguard and protect the system from unauthorized use by setting up access passwords.

| Main Advanced Chipset S                                                                                                    | Bios Setup<br>ecurity Server Mgmt                                                            | ot Save & Exit                                                                               |
|----------------------------------------------------------------------------------------------------|----------------------------------------------------------------------------------------------|----------------------------------------------------------------------------------------------|
| Password Description                                                                                                    |                                                                                              | Set Administrator Password                                                                   |
| If ONLY the Administrator's<br>then this only limits acces<br>only asked for when enterin<br>If ONLY the User's password<br>is a power on password and<br>boot or enter Setup. In Set<br>have Administrator rights.<br>The password length must be<br>in the following range: | s to Setup and is<br>g Setup.<br>is set, then this<br>must be entered to<br>up the User will |                                                                                              |
| Minimum length<br>Maximum length                                                                                                    | 3<br>20                                                                                      |                                                                                              |
| Administrator Password                                                                                                    |                                                                                              | <pre>++: Select Screen  \$\$ \$\$ \$\$ \$\$ \$\$ \$\$ \$\$ \$\$ \$\$ \$\$ \$\$ \$\$ \$</pre> |
| User Password                                                                                                    |                                                                                              | +/−: Change Opt.<br>F1: General Help                                                         |
| ▶ Secure Boot menu                                                                                                    |                                                                                              | F3: Previous Values<br>F9: Optimized Defaults<br>F10: Save & Exit<br>ESC: Exit               |

There are two types of passwords that you can set:

Administrator Password

Entering this password will allow the user to access and change all settings in the Setup Utility.

User Password

Entering this password will restrict a user's access to the Setup menus. To enable or disable this field, a Administrator Password must first be set. A user can only access and modify the System Time, System Date, and Set User Password fields.

### Administrator Password

Press Enter to configure the Administrator password.

User Password

Press Enter to configure the user password.

### Secure Boot menu

Press [Enter] for configuration of advanced items.

### 2-4-1 Secure Boot menu

The Secure Boot Menu is applicable when your device is installed the Windows® 8 operatin system.

| Bios Setup Utility<br>Security                                                                                          |                                             |                                                                                                    |
|----------------------------------------------------------------------------------------------------|---------------------------------------------|----------------------------------------------------------------------------------------------------|
| Platform Mode<br>Secure Boot<br>Secure Boot Control<br>Secure Boot Hode<br>▶ Image Execution Policy<br>▶ Key Management | Setup<br>Disabled<br>[Disabled]<br>[Custom] | Secure Boot mode selector.<br>'Custom' Mode allows for<br>more flexibility changing<br>Image Execution policy and<br>Secure Boot Key management.                                |
|                                                                                                    |                                             | ++: Select Screen<br>14: Select Item<br>Enter: Select<br>+/-: Change Opt.<br>F1: General Help<br>F3: Previous Values<br>F5: Optimized Defaults<br>F10: Save & Exit<br>ESC: Exit |

#### ∽ Platform Mode

Display the System Platform Mode State.

∽ Secure Boot

Display the status of Secure Boot.

#### Secure Boot Control

Enable/Disable Secure Boot function. Options available: Enabled/Disabled. Default setting is **Disabled**.

#### ☞ Secure Boot Mode

Secure Boot requires all the applications that are running during the booting process to be pre-signed with valid digital certificates. This way, the system knows all the files being loaded before Windows 8 loads and gets to the login screen have not been tampered with.

When set to Standard, it will automatically load the Secure Boot keys form the BIOS databases.

When set to Custom, you can customize the Secure Boot settings and manually load its keys from the BIOS database.

Options available: Standard/Custom. Default setting is Standard.

#### ∽ Image Execution Policy<sup>(Note)</sup>

Press [Enter] for configuration of advanced items.

Key Management<sup>(Note)</sup>

Press [Enter] for configuration of advanced items.

(Note) Advanced items prompt when this item is set to Cutom.

### 2-4-1-1 Image Execution Policy

| S                                                           | Bios Setup Utility<br>ecurity                                          |                                                                                                    |
|-------------------------------------------------------------|------------------------------------------------------------------------|----------------------------------------------------------------------------------------------------|
| Internal FV<br>Option ROM<br>Removable Media<br>Fixed Media | (Always Execute)<br>[Deny Execute]<br>[Deny Execute]<br>[Deny Execute] | Image Execution Policy per<br>device path on Security<br>Violation.                                                                                                    |
|                                                             |                                                                        | +: Select Screen<br>11: Select Item<br>Enter: Select<br>+/-: Change Opt.<br>F1: General Help<br>F3: Previous Values<br>F9: Optimized Defaults<br>F10: Save & Exit<br>ESC: Exit |

### ∽ Image Execution policy

#### Internal FV

Image Execution Policy per device path on Security Violation. Options available: Always Execute. Default setting is **Always Execute**.

### ∽ Option ROM

Image Execution Policy per device path on Security Violation. Options available: Always Execute/Always Deny/Allow Execute/Defer Execute/ Deny Execute/ Query User. Default setting is **Deny Execute**.

### Removable Media

Image Execution Policy per device path on Security Violation. Options available: Always Execute/Always Deny/Allow Execute/Defer Execute/ Deny Execute/ Query User. Default setting is **Deny Execute**.

### Fixed Media

Image Execution Policy per device path on Security Violation.

Options available: Always Execute/Always Deny/Allow Execute/Defer Execute/ Deny Execute/ Query User. Default setting is **Deny Execute**.

### 2-4-1-2 Key Management

|                                                                                           |               | Install Factory default                                                                         |
|-------------------------------------------------------------------------------------------|---------------|-------------------------------------------------------------------------------------------------|
| Install All Factory Default Keys<br>Save All Secure Boot Variables                        |               | Secure Boot Keys when<br>System is in Setup Mode                                                |
| Platform Key (PK)<br>Delete PK<br>Set new PK                                              | NOT INSTALLED |                                                                                                 |
| Key Exchange Key Database(KEK)<br>▶ Delete KEK<br>▶ Set new KEK<br>▶ Append Var to KEK    | NOT INSTALLED |                                                                                                 |
| Authorized Signature Database(DB)<br>• Delete DB<br>• Set new DB<br>• Append Var to DB    | NOT INSTALLED | 14: Select Item<br>Enter: Select<br>+/-: Change Opt.<br>F1: General Help<br>F3: Previous Values |
| Forbidden Signature Database(DBX)<br>• Delete DBX<br>• Set new DBX<br>• Append Var to DBX | NOT INSTALLED | F9: Optimized Defaults<br>F10: Save & Exit<br>ESC: Exit                                         |

### ☞ Key Management

This item appears only when the Secure Boot Mode is set to Custom.

### Factory Default Key Provisioning

Force the system to Setup Mode. This will clear all Secure Boot Variables such as Platform Key (PK), Key-exchange Key (KEK), Authorized Signature Database (db), and Forbidden Signatures Database (dbx).

Options available: Enabled/Disabled. Default setting is **Disabled**.

### Install All Factory Default Keys

Press [Enter] to install all factory default keys.

### ∽ Save All Secure Boot Variables

Press [Enter] to save all Secure Boot Variables.

∽ Platform Key (PK)

Display the status of Platform Key.

Delete the PK

Press [Enter] to delete the existed PK. Once the PK is deleted, all the system's Secure Boot keys will not be activated.

∽ Set new PK File

Press [Enter] to configure a new PK.

### ∽ Key Exchange Key Database (KEK)

Display the status of Platform Key.

∽ Delete KEK

Press [Enter] to delete the KEK from your system.

### 으 Set new KEK

Press [Enter] to configure a new KEK.

Append Var to KEK Press [Enter] to load additional KEK from a storage devices for an additional db and dbx management.

# Authorized Signature Database (DB)

Display the status of Authorized Signature Database.

∽ Delete DB

Press [Enter] to delete the db from your system.

으 Set new DB

Press [Enter] to configure a new db.

### ∽ Append aVar to DB

Press [Enter] to load additional db from a storage devices.

### ∽ Forbidden Signature Database (DBX)

Display the status of Forbidden Signature Database.

### ∽ Delete the DBX

Press [Enter] to delete the dbx from your system.

☞ Set DBX from File

Press [Enter] to configure a new dbx.

### ∽ Append Var to DBX

Press [Enter] to load additional db from a storage devices.

# 2-5 Server Management Menu (GA-6LXGH Only)

| Main Advanced Chipset                                                                               | Bios Setup Utility<br>Security Server Mgmt Event Logs Boot | Save & Exit                                                                                                    |
|----------------------------------------------------------------------------------------------------|------------------------------------------------------------|----------------------------------------------------------------------------------------------------|
| Serial Mux<br>BMC LAN Configuration<br>Gbt BMC Function<br>View FRU information<br>System Event Log | (Disəbled)                                                 | Press <enter≻ change<br="" to="">the Serial Mux option.</enter≻>                                                                                                    |
|                                                                                                    |                                                            | <pre>#+: Select Screen 11: Select Item Enter: Select +/-: Change Opt. F1: General Help F3: Previous Values F9: Optimized Defaults F10: Save &amp; Exit ESC: Exit</pre> |

### ∽ Serial Mux

Press [Enter] to change the Serial Mux option. Options available: Enabled/Disabled. Default setting is **Disabled**.

### ☞ BMC LAN Configuration

BMC LAN Configuration. Press Enter to access the related submenu.

### ∽ View FRU information

The FRU information submenu is a simple display page for basic system ID information, as well as system product information. Items on this window are non-configurable.

### ∽ System Event Log

Displays Event Log advanced settings. Press Enter to access the related submenu.

### 2-5-1 BMC LAN Configuration (GA-6LXGH Only)

|                                                                                               | Bios Setup Utility<br>Server Mgmt                                  |                                                                                                    |
|-----------------------------------------------------------------------------------------------|--------------------------------------------------------------------|----------------------------------------------------------------------------------------------------|
| Lan Channel 1<br>Donfigunation Source<br>IP Address<br>Subnet Mask<br>Default Gateway Address | [Dynamic]<br>000.000.000.000<br>000.000.000.000<br>000.000.000.000 | Select to configure LAN<br>channel parameters<br>statically or<br>dynamically(OHCP). Do<br>nothing option will not<br>modify any BMC network<br>parameters during BIOS<br>phase |
|                                                                                               |                                                                    | ++: Select Screen<br>14: Select Item<br>Enter: Select<br>+/-: Change Opt.<br>F1: General Help<br>F3: Previous Values<br>F9: Optimized Defaults<br>F10: Save & Exit<br>ESC: Exit |

#### Lan Channel 1

#### ∽ Configuration Source

Select to configure LAN channel parameters statically or dynamically (DHCP). Do nothing option will not modify any BMC network parameters during BIOS phase. Options available: Static/Dynamic/Do Nothing.

#### → IP Address<sup>(Note)</sup>

Display IP Address information.

### ∽ Subnet Mask<sup>(Note)</sup>

Display Subnet Mask information.

Please note that the IP address must be in three digitals, for example, 192.168.000.001.

### Default Gateway Address<sup>(Note)</sup>

Display Default Gateway Address information.

### 2-5-2 Gbt BMC Function (GA-6LXGH Only)

| Bios Setup Utility<br>Server Mgmt |                     |                                                                                                    |
|-----------------------------------|---------------------|----------------------------------------------------------------------------------------------------|
| Select NCSI and Dedicated LAN     | [Mode1 (Dedicated)] | Select to configure LAN<br>channel parameters<br>statically or<br>dynamically(DHCP). Do<br>nothing option will not<br>modify any BMC network<br>parameters during BIOS<br>phase |
|                                   |                     | <pre>++: Select Screen 11: Select Item Enter: Select +/-: Change Opt. F1: General Help F3: Previous Values F9: Optimized Defaults F10: Save &amp; Exit ESC: Exit</pre>          |

### Select NCSI and Dedicated LAN

Switch NCSI and dedicated LAN and send KCS command. Options available: Mode2(NSCI)/ Mode1 (Dedicated). Default setting is **Mode1 (Dedicated)**.

### 2-5-3 View FRU Information (GA-6LXGH Only)

The FRU Information menu is a simple display page for basic system ID information, as well as System product information. Items on this window are non-configurable.

| FRU Information         System Manufacturer       GIGABYTE         System Product Name       GA-6LXGH         System Version       0100         System Serial Number       01234567890123456789AB         Board Manufacturer       GIGABYTE         Board Manufacturer       GIGABYTE         Doard Serial Number       01234567890123456789AB         Chassis Manufacturer       GIGABYTE         Chassis Serial Number       01234567890123456789AB         Chassis Serial Number       01234567890123456789AB         +*: Select Screen       11: Select Item         Enter: Select       +/-: Change Opt.         F1: General Help       F3: Previous Values         F9: Optimized Defaults       F10: Save & Exit         ESC: Exit       ESC: Exit |                                                                                                    | Bios Setup Utility<br>Server Mgmt                                                                                                    |                                                                                                    |
|----------------------------------------------------------------------------------------------------|----------------------------------------------------------------------------------------------------|----------------------------------------------------------------------------------------------------|----------------------------------------------------------------------------------------------------|
|                                                                                                    | System Manufacturer<br>System Product Name<br>System Version<br>Board Manufacturer<br>Board Product Name<br>Board Version<br>Board Serial Number<br>Chassis Manufacturer<br>Chassis Product Name | GIGABYTE<br>GA-6LXGH<br>0100<br>01234567890123456789AB<br>GIGABYTE<br>GA-6LXGH<br>00000001<br>01234567890123456789AB<br>GIGABYTE<br>00000001 | <pre>11: Select Item<br/>Enter: Select<br/>+/-: Change Opt.<br/>F1: General Help<br/>F3: Previous Values<br/>F9: Optimized Defaults<br/>F10: Save &amp; Exit</pre> |

### 2-5-4 System Event Log (GA-6LXGH Only)

| Enabling/Disabling Options<br>SEL Components                 |              | Change this to enable or<br>disable all features of<br>System Event Logging |
|--------------------------------------------------------------|--------------|-----------------------------------------------------------------------------|
| Erasing Settings                                             |              | during boot.                                                                |
| Erase SEL                                                    | [No]         |                                                                             |
| When SEL is Full                                             | [Do Nothing] |                                                                             |
| Custom EFI Logging Options                                   |              |                                                                             |
| Log EFI Status Codes                                         | (Both)       |                                                                             |
| NOTE: All values changed here d<br>until computer is restart |              |                                                                             |
|                                                              |              | ++: Select Screen                                                           |
|                                                              |              | 14: Select Item                                                             |
|                                                              |              | Enter: Select<br>+/-: Change Opt.                                           |
|                                                              |              | F1: General Help                                                            |
|                                                              |              | F3: Previous Values                                                         |
|                                                              |              | F9: Optimized Defaults                                                      |
|                                                              |              | F10: Save & Exit                                                            |
|                                                              |              | ESC: Exit                                                                   |
|                                                              |              |                                                                             |
|                                                              |              |                                                                             |
|                                                              |              |                                                                             |

### C Enabling/Disabling Options

### ☞ SEL Components

Change this to enable or disable all features of System Event Logging during boot. Options available: Enabled/Disabled. Default setting is **Disabled**.

### Erasing Settings

### ☞ Erasing SEL

Choose options for erasing Smbios Event Log Erasing is done prior to any logging activation during reset.

Options available: No/Yes, On next reset/Yes, On every reset. Default setting is No.

### ☞ When SEL is Full

Choose options for reactions to a full System Event Log.

Options available: Do Nothing/Erase Immediately. Default setting is Do Nothing.

### Custom EFI Logging Options

### ∽ Log EFI Status Codes

Enable/Disable the logging of EFI Status Codes (if not already converted to legacy). Options available: Disabled/Both/Error code/Progress code. Default setting is **Both**.

# 2-6 Event Logs Menu

|                                                          | s <enter> to change<br/>Smblos Event Log<br/>Iguration.</enter>                                                                          |
|----------------------------------------------------------|----------------------------------------------------------------------------------------------------|
| 14::<br>Entte<br>+/-:<br>F1:<br>F3:<br>F9:<br>F1:<br>F1: | Select Screen<br>Select Item<br>r: Select<br>Change Opt.<br>General Help<br>Previous Values<br>Optimized Defaults<br>Save & Exit<br>Exit |

### ∽ Change Smbios Event Log Settings

Press [Enter] for configuration of advanced items.

View Smbios Event Log
 Press [Enter] to view event logs.

### 2-6-1 Change Smbios Event Log Settings

|                                                | Event Log    | S                                                                           |
|------------------------------------------------|--------------|-----------------------------------------------------------------------------|
| Enabling/Disabling Options<br>Smbios Event Log |              | Change this to enable or<br>disable all features of<br>Smbios Event Logging |
| Erasing Settings                               |              | during boot.                                                                |
| Erase Event Log                                | [No]         |                                                                             |
| When Log is Full                               | [Do Nothing] |                                                                             |
| Smbios Event Log Standard Settings             |              |                                                                             |
| Log System Boot Event                          | [Enabled]    |                                                                             |
| MECI                                           | 1            |                                                                             |
| МЕТИ                                           | 60           |                                                                             |
| Custom Options                                 |              |                                                                             |
| Log OEM Codes                                  | [Disabled]   | ++: Select Screen                                                           |
| Convert OEM Codes                              | [Disabled]   | ↑↓: Select Item<br>Enter: Select                                            |
| NOTE: All values changed here do not           | take effect  | +/-: Change Opt.                                                            |
| until computer is restarted.                   |              | F1: General Help                                                            |
|                                                |              | F3: Previous Values                                                         |
|                                                |              | F9: Optimized Defaults                                                      |
|                                                |              | F10: Save & Exit                                                            |
|                                                |              | ESC: Exit                                                                   |
|                                                |              |                                                                             |
|                                                |              |                                                                             |
|                                                |              |                                                                             |

### ∽ Enabling/Disabling Options

### Smbios Event Log

Choose options to Enable/Disable logging of System boot event. Options available: Enabled/Disabled. Default setting is **Enabled**.

### Caracing Settings

### ☞ Erasing Event Log

Choose options for erasing Smbios Event Log Erasing is done prior to any logging activation during reset.

Options available: No/Yes, On next reset/Yes, On every reset. Default setting is  $\ensuremath{\text{No}}$  .

### ー When Log is Full

Choose options for reactions to a full Smbios Event Log. Options available: Do Nothing/Erase Immediately. Default setting is **Do Nothing**.

### Smbios Event Log Standard Settings

### 🗢 Log System Boot Event

Choose options to Enable/Dsiable logging of System boot event. Options available: Enabled/Disabled. Default setting is **Enabled**.

### ာ MECI

Multiple Event Count Increment: The number of occurrences of a duplicate event that must paass before the multi-event counter associated with the log entry is updated, specified as numberic value in the range 1 to 33. Press <+> / <-> keys to increase or decrease the desired values.

#### ං Metw

Multiple Event Time Window: The number of minutes which must pass between duplicate log entries which utilize a multiple-event counter. The value ranges from 0 to 99 minutes. Press <+> / <-> keys to increase or decrease the desired values.

Custom Options

#### ∽ Log OEM Codes

Enable/Disable the logging of EFI Status Codes as OEM Codes. Options available: Enabled/Disabled. Default setting is **Disabled**.

#### ∽ Convert OEM Codes

Enable/Disable the converting of EFI Status Codes to Standard Smbios Type. Options available: Enabled/Disabled. Default setting is **Disabled**.

### 2-6-2 View Smbios Event Log

The Smbios Event Log is a display page of Smbios Event Log information. Items on this window are nonconfigurable. Press Enter to View Smbios Event Log

|          |          |             | Bios Setup Utili<br>Event |                               |
|----------|----------|-------------|---------------------------|-------------------------------|
| DATE     | TIME     | ERROR CODE  | SEVERITY                  | DESCRIPTION<br>Log Area Reset |
| 08/19/13 |          |             |                           |                               |
| 08/19/13 | 17:22:59 | Smbios 0x17 | N/A                       |                               |
| 08/19/13 | 17:23:24 | Smbios 0x17 | N/A                       |                               |
| 08/19/13 | 17:24:27 | Smbios 0x17 | NZA                       |                               |
| 08/19/13 | 17:26:09 | Smbios 0x17 | N/A                       |                               |
| 08/19/13 | 17:27:58 | Smbios 0x17 | N/A                       |                               |
| 08/19/13 | 17:29:18 | Smbios 0x17 | N/A                       |                               |
| 08/19/13 | 17:30:04 | Smbios 0x17 | N/A                       |                               |
| 08/19/13 | 17:31:19 | Smbios 0x17 | N/A                       |                               |
| 08/19/13 | 17:32:20 | Smbios 0x17 | N/A                       |                               |
| 10/23/13 | 10:11:59 | Smbios 0x17 | NZA                       |                               |
| 10/23/13 | 15:10:30 | Smbios 0x17 | NZA                       | ++: Select Screen             |
| 10/23/13 | 15:17:22 | Smbios 0x17 | NZA                       | ↑↓: Select Item               |
| 10/23/13 | 15:17:39 | Smbios 0x17 | NZA                       | Enter: Select                 |
| 10/23/13 | 15:18:27 | Smbios 0x17 | NZA                       | +/−: Change Opt.              |
| 10/23/13 | 15:26:20 | Smbios 0x17 | NZA                       | F1: General Help              |
| 10/23/13 | 15:27:51 | Smbios 0x17 | NZA                       | F3: Previous Values           |
|          |          |             |                           | F9: Optimized Defaults        |
|          |          |             |                           | F10: Save & Exit              |
|          |          |             |                           | ESC: Exit                     |
|          |          |             |                           |                               |
|          |          |             |                           |                               |
|          |          |             |                           |                               |
|          |          |             |                           |                               |
|          |          |             |                           |                               |
|          |          |             |                           |                               |

## 2-7 Boot Menu

The Boot menu allows you to set the drive priority during system boot-up. BIOS setup will display an error message if the legacy drive(s) specified is not bootable.

| Main Advanced Chipset Security                                                                                                    | Bios Setup Utility<br>Server Mgmt Event Logs Boot                                                        | Save & Exit                                                                                                    |
|----------------------------------------------------------------------------------------------------|----------------------------------------------------------------------------------------------------|----------------------------------------------------------------------------------------------------|
| Boot Configuration<br>Setup Prompt Timeout<br>Bootup NumLock State<br>Quiet Boot                                                                             | L<br>[On]<br>[Enabled]                                                                                   | Number of seconds to wait<br>for setup activation key.<br>65535(0xFFF) means<br>indefinite waiting.                                     |
| Boot Option Priorities<br>Boot Option #1<br>Boot Option #2<br>Boot Option #3<br>Boot Option #4<br>Network Device BBS Priorities<br>Hand Orive BBS Priorities | [ 512MB Tiny 1.10]<br>[IBA GE Slot 0100 v1501]<br>[UEFI: 512MB Tiny 1.10]<br>[UEFI: Built-in EFI Shell ] | ++: Select Screen<br>14: Select Item<br>Fotors Colect                                                                                   |
| ▶ CSM16 Parameters<br>CSM parameters                                                                                                    |                                                                                                    | Enter: Select<br>+/-: Change Opt,<br>F1: General Help<br>F3: Previous Values<br>F9: Optimized Defaults<br>F10: Save & Exit<br>ESC: Exit |

### ☞ Boot Configuration

#### ∽ Setup Prompt Timeout

Number of seconds to wait for setup activation key. 65535(0xFFF) means indefinite waiting." Press the numberic keys to input the desired value.

#### Bootup NumLock State

Enable or Disable Bootup NumLock function. Options available: On/Off. Default setting is **On**.

#### ా Quiet Boot

Enables or disables showing the logo during POST.

Options available: Enabled/Disabled. Default setting is Enabled.

☞ Boot Priority Order

### - Boot Option #1/#2/#3/#4

Press Enter to configure the boot priority.

By default, the server searches for boot devices in the following secquence:

- 1. UEFI device.
- 2. Hard drive.
- 3. Network device.
- 4. Removable device.

∽ Network Device BBS Priorities

Press Enter to configure the boot priority.

- Hard Drive BBS Priorities
   Press Enter to configure the boot priority.
- CSM16 Parameters
   Press [Enter] for configuration of advanced items.
- ∽ CSM parameters

Press [Enter] for configuration of advanced items.

### 2-7-1 CSM16 Parameters

|                                                               | Bios Setup Utility<br>Boot              |                                                                                                    |
|---------------------------------------------------------------|-----------------------------------------|----------------------------------------------------------------------------------------------------|
| CSM16 Parameters                                              |                                         | UPON REQUEST – GA20 can be<br>disabled using BIOS                                                                 |
| CSM16 Module Version<br>GateA20 Active<br>Option ROM Messages | 07.70<br>[Upon Request]<br>[Force BIOS] | services. ALWAYS - do not<br>allow disabling GA20; this<br>option is useful when any<br>RT code is executed above |
| INT19 Endless Retry<br>INT19 Trap Response                    | [Disabled]<br>[Immediate]               | 1MB.                                                                                                    |
|                                                               |                                         | ++: Select Screen                                                                                                 |
|                                                               |                                         | fl: Select Item<br>Enter: Select<br>+/-: Change Opt.<br>F1: General Help                                          |
|                                                               |                                         | F3: Previous Values<br>F9: Optimized Defaults<br>F10: Save & Exit<br>ESC: Exit                                    |
|                                                               |                                         |                                                                                                    |
|                                                               |                                         |                                                                                                    |

#### CSM16 Module Version

Display CSM Module version information.

#### Gate20 Active

Upon Request: GA20 can be disabled using BIOS services. Always: Do not allow disabling GA20; this option is useful when any RT code is executed above 1MB.

Options available: Upon Request/Always. Default setting is **Upon Request**.

### ∽ Option ROM Messages

Option ROM Messages.

Options available: Force BIOS/Keep Current. Default setting is Force BIOS.

### ☞ INT19 Endless Retry

Enabled: Allowed headless retry boot Options available: Enabled/Disabled. Default setting is **Disabled**.

### ☞ INT19 Trap Response

BIOS reaction on INT19 trapping by Option ROM

Immediate: execute the trap right away.

Postpone: execute the trap during legacy boot.

Options available: Immediate/Postpone. Default setting is Immediate.

### 2-7-2 CSM Parameters

|                                                                                                    | Bios Setup Utility<br>Boot                                                                        |                                                                                                    |
|----------------------------------------------------------------------------------------------------|---------------------------------------------------------------------------------------------------|----------------------------------------------------------------------------------------------------|
| Launch CSM<br>Boot option filter<br>Launch FXE OpROM policy<br>Launch Storage OpROM policy<br>Launch Video OpROM policy<br>Other PCI device ROM priority | (Enabled)<br>(UEFI and Legacy)<br>[Legacy only]<br>[Legacy only]<br>[Legacy only]<br>[UEFI OpROM] | This option controls if<br>CSM will be launched                                                                                                    |
|                                                                                                    |                                                                                                   | <pre>++: Select Screen 14: Select Item Enter: Select +/-: Change Opt. F1: General Help F3: Previous Values F9: Optimized Defaults F10: Save &amp; Exit ESC: Exit</pre> |

### ☞ CSM parameters

Press Enter to configure the advanced items.

### ∽ Launch CSM (Compatibility Support Module)

Enable/Disable Compatibility Support Module (CSM) launch.

Options available: Enabled/Disabled. Default setting is Enabled.

The following five items appears and configurable when the Launch CSM is set to Enabled.

If the Launch CSM is set to Disabled, the following five items will not be able to support Legacy mode.

### Boot option filter

Determines which devices system will boot to.

Options available: UEFI and Legacy/Legacy only/UEFI only. Default setting is UEFI and Legacy.

### ∽ Launch PXE OpROM policy

Determines which devices system will boot to.

Options available: Do not launch/UEFI only/Legacy only/Legacy first/UEFI first. Default setting is Legacy Only.

### ∽ Launch Storage OpROM policy

Determines which devices system will boot to.

Options available: Do not launch/UEFI only/Legacy only/Legacy first/UEFI first. Default setting is Legacy only.

### ∽ Launch Video OpROM policy

Determines which devices system will boot to.

Options available: Do not launch/UEFI only/Legacy only/Legacy first/UEFI first. Default setting is Legacy only.

### ∽ Other PCI device ROM priority

For PCI devices other than Network, Mass storage or Video device, defines which OpROM to launch. Options available: UEFI OpROM/Legacy OpROM. Default setting is **UEFI OpROM.** 

# 2-8 Exit Menu

The Exit menu displays the various options to quit from the BIOS setup. Highlight any of the exit options then press **Enter**.

| Main Advanced Chipset                                                                                           | Setup Utility<br>Mgmt Event Logs | Boot Save & Exit                                                                                                    |
|----------------------------------------------------------------------------------------------------|----------------------------------|----------------------------------------------------------------------------------------------------|
| Save Changes and Exit<br>Discard Changes and Exit                                                               |                                  | Exit system setup after saving the changes.                                                                                                    |
| Save Options<br>Save Changes                                                                                    |                                  |                                                                                                    |
| Restore Defaults                                                                                                |                                  |                                                                                                    |
| Boot Override<br>IBA GE Slot 0100 v1501<br>UEFI: Built-in EFI Shell<br>UEFI: 512MB Tiny 1.10<br>512MB Tiny 1.10 |                                  | ++: Select Screen<br>14: Select Item<br>Enter: Select<br>+/-: Change Opt.<br>F1: General Help<br>F3: Previous Values<br>F3: Optimized Defaults<br>F10: Save & Exit<br>ESC: Exit |
|                                                                                                    |                                  |                                                                                                    |

### Save Changes and Exit

Saves changes made and close the BIOS setup. Options available: Yes/No.

### Discard Changes and Exit

Discards changes made and close the BIOS setup. Options available: Yes/No.

### ∽ Save Options

### ☞ Save Changes

Saves changes made in the BIOS setup.

Options available: Yes/No.

### Restore Defaults

Loads the default settings for all BIOS setup parameters. Setup Defaults are quite demanding in terms of resources consumption. If you are using low-speed memory chips or other kinds of low-performance components and you choose to load these settings, the system might not function properly. Options available: Yes/No.

### ☞ Boot Override

Press Enter to configure the device as the boot-up drive.

### ☞ UEFI: Built-in in EFI Shell

Press <Enter> on this item to Launch EFI Shell from filesystem device.

# 2-9 BIOS Beep Codes

| # of Beeps | Description                               |
|------------|-------------------------------------------|
| 1          | Invalid password                          |
| 2          | Recovery started                          |
| 4          | S3 Resume failed                          |
| 4          | DXEIPL was not found                      |
| 5          | No Console Input/Output Devices are found |
| 6          | Flash update is failed                    |

# 2-10 BIOS Recovery Instruction

The system has an embedded recovery technique. In the event that the BIOS becomes corrupt the boot block can be used to restore the BIOS to a working state. To restore your BIOS, please follow the instructions listed below:

#### **Recovery Instruction:**

- 1. Change xxx.ROM to amiboot.rom.
- 2. Copy amiboot.rom and AFUDOS.exe to USB diskette.
- 3. Setting BIOS Recovery jump to enabled status.

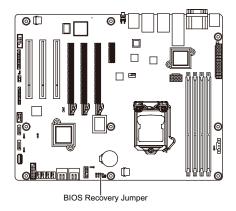

- 4. Boot into BIOS recovery.
- 5. Run Proceed with flash update.
- 6. BIOS update.

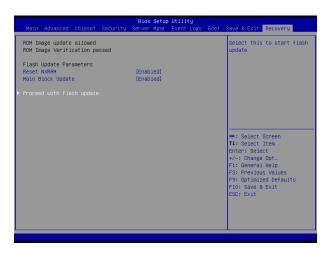

# Chapter 3 Appendix

# 3-1 Regulatory Statements

### Regulatory Notices

This document must not be copied without our written permission, and the contents there of must not be imparted to a third party nor be used for any unauthorized purpose. Contravention will be prosecuted. We believe that the information contained herein was accurate in all respects at the time of printing. GIGABYTE cannot, however, assume any responsibility for errors or omissions in this text. Also note that the information in this document is subject to change without notice and should not be construed as a commitment by GIGABYTE.

### Our Commitment to Preserving the Environment

In addition to high-efficiency performance, all GIGABYTE motherboards fulfill European Union regulations for RoHS (Restriction of Certain Hazardous Substances in Electrical and Electronic Equipment) and WEEE (Waste Electrical and Electronic Equipment) environmental directives, as well as most major worldwide safety requirements. To prevent releases of harmful substances into the environment and to maximize the use of our natural resources, GIGABYTE provides the following information on how you can responsibly recycle or reuse most of the materials in your "end of life" product.

### Restriction of Hazardous Substances (RoHS) Directive Statement

GIGABYTE products have not intended to add and safe from hazardous substances (Cd, Pb, Hg, Cr+6, PBDE and PBB). The parts and components have been carefully selected to meet RoHS requirement. Moreover, we at GIGABYTE are continuing our efforts to develop products that do not use internationally banned toxic chemicals.

### Waste Electrical & Electronic Equipment (WEEE) Directive Statement

GIGABYTE will fulfill the national laws as interpreted from the 2002/96/EC WEEE (Waste Electrical and Electronic Equipment) directive. The WEEE Directive specifies the treatment, collection, recycling and disposal of electric and electronic devices and their components. Under the Directive, used equipment must be marked, collected separately, and disposed of properly.

### WEEE Symbol Statement

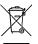

The symbol shown below is on the product or on its packaging, which indicates that this product must not be disposed of with other waste. Instead, the device should be taken to the waste collection centers for activation of the treatment, collection, recycling and disposal procedure. The separate collection and recycling of your waste equipment at the time of disposal will help to conserve natural resources and ensure that it is recycled in a manner that protects human health

and the environment. For more information about where you can drop off your waste equipment for recycling, please contact your local government office, your household waste disposal service or where you purchased the product for details of environmentally safe recycling.

- When your electrical or electronic equipment is no longer useful to you, "take it back" to your local or regional waste collection administration for recycling.
- If you need further assistance in recycling, reusing in your "end of life" product, you may contact us at the Customer Care number listed in your product's user's manual and we will be glad to help you with your effort.

Appendix

Finally, we suggest that you practice other environmentally friendly actions by understanding and using the energy-saving features of this product (where applicable), recycling the inner and outer packaging (including shipping containers) this product was delivered in, and by disposing of or recycling used batteries properly. With your help, we can reduce the amount of natural resources needed to produce electrical and electronic equipment, minimize the use of landfills for the disposal of "end of life" products, and generally improve our quality of life by ensuring that potentially hazardous substances are not released into the environment and are disposed of properly.